## **Como cadastrar editais no SIGA**

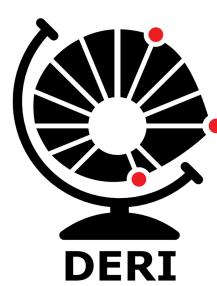

**Diretoria Executiva de Relações Internacionais**

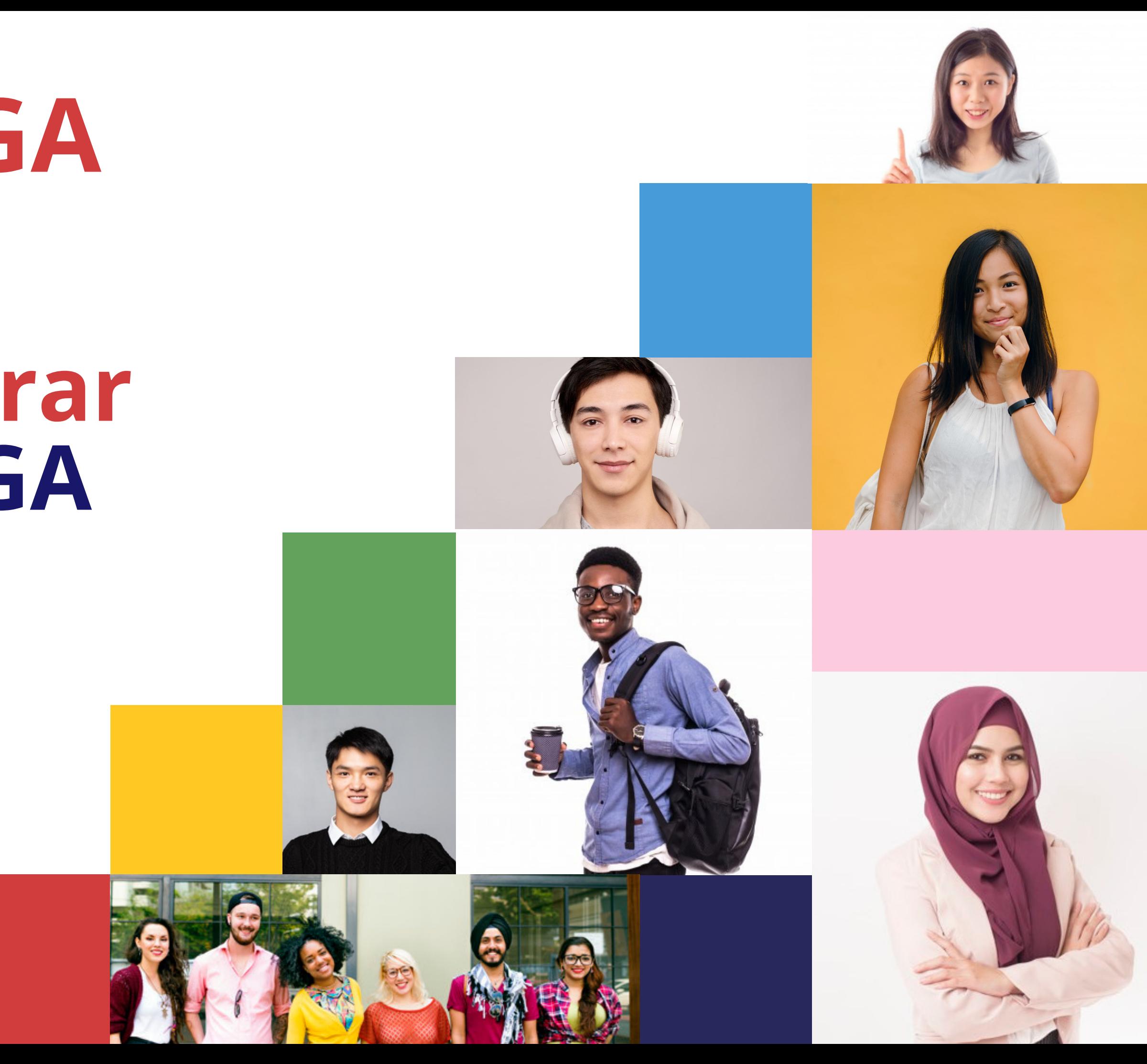

# **Sistema SIGA de Editais**

## **Para que um novo sistema?**

- **Zero papel;**
- **Integrado ao SIGA;**
- **Integrado ao SIGAD;**
- **Sistema antigo (Legadinho / Serviços Acadêmicos) descontinuado ;**
- **Autonomia às unidades;**
- **Vários tipos de editais:**

Com/sem trancamento;

Com/sem número de vagas;

Com/sem entrevista;

Com/sem universidade específica de destino por vaga.

## **Principais diferenças**

- **Alunos vêem todos os editais, mas só se inscrevem nos que têm os requisitos.**
- **Informações integradas entre editais (confirmou em um, cancela outro automaticamente).**
- **A lista de espera roda sozinha.**
- **Email integrado.**
- **Gera dossiês em .pdf com os documentos de todos alunos inscritos.**

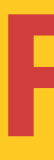

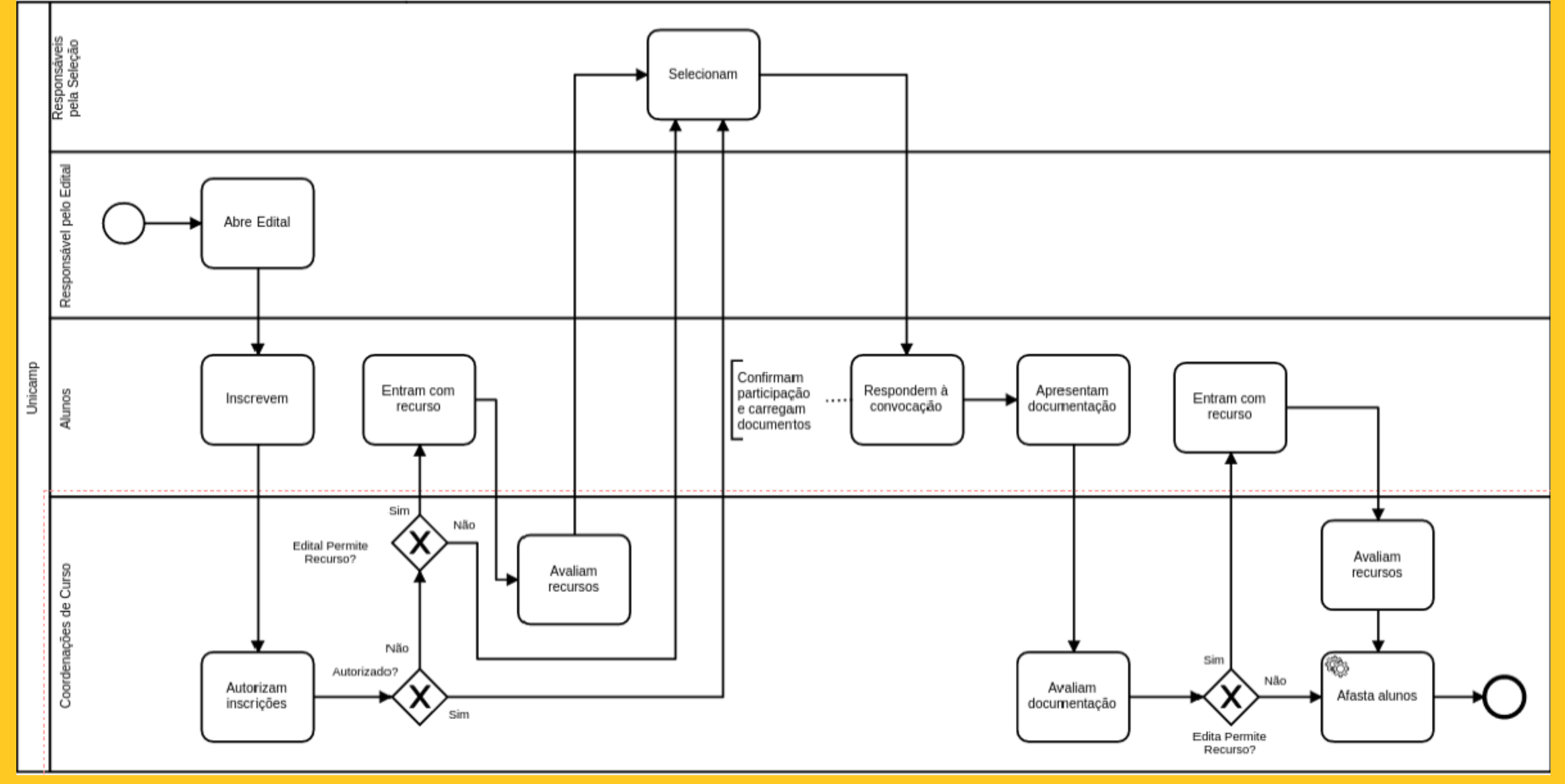

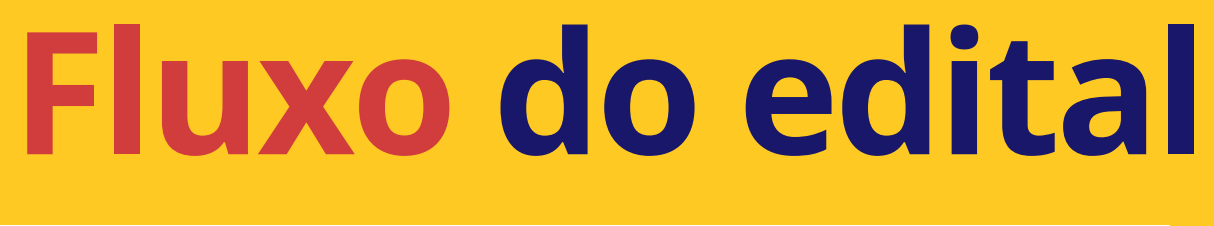

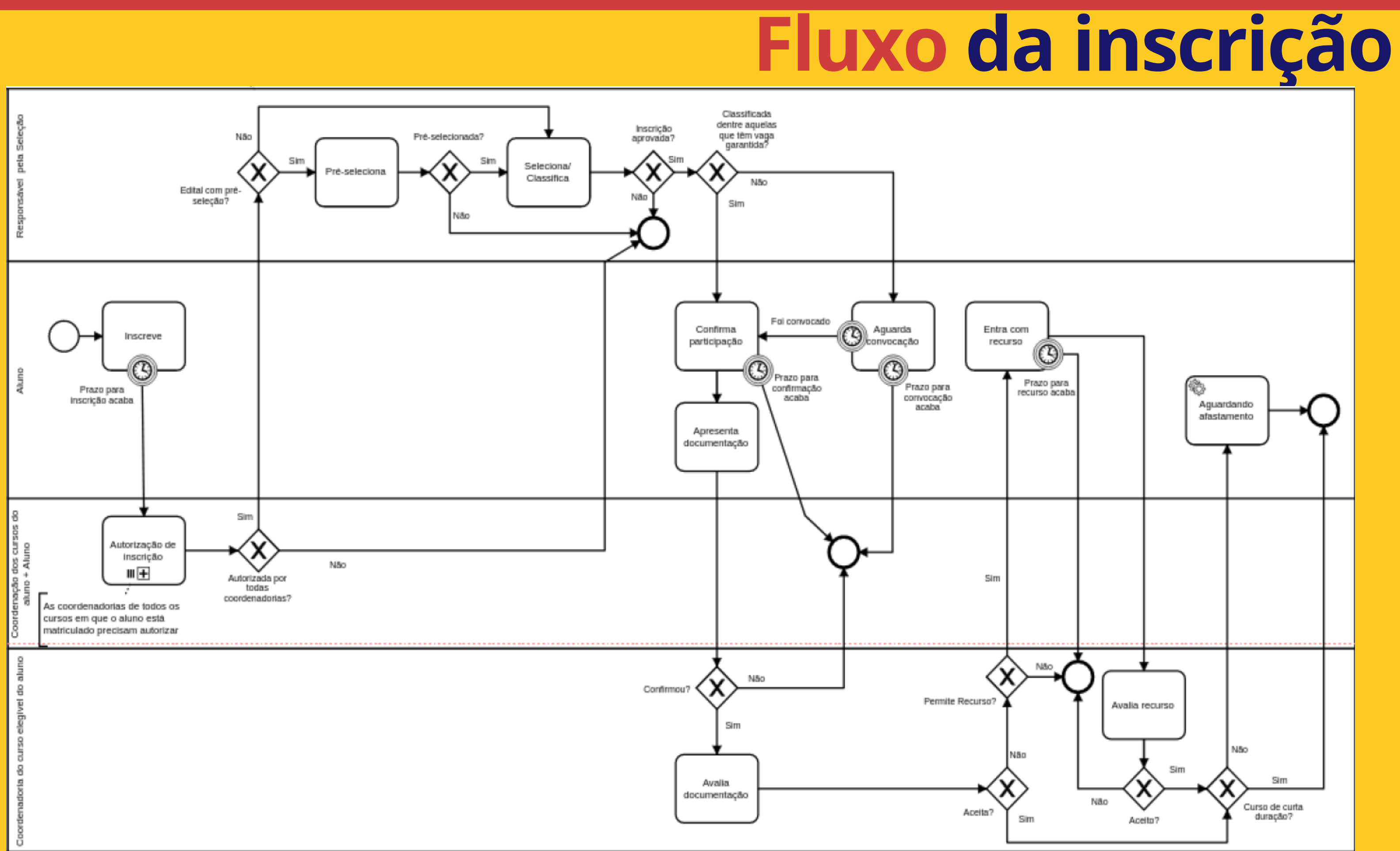

## **Como cadastrar edital no novo sistema**

### **Site da DAC > Funcionários > SIGA.**

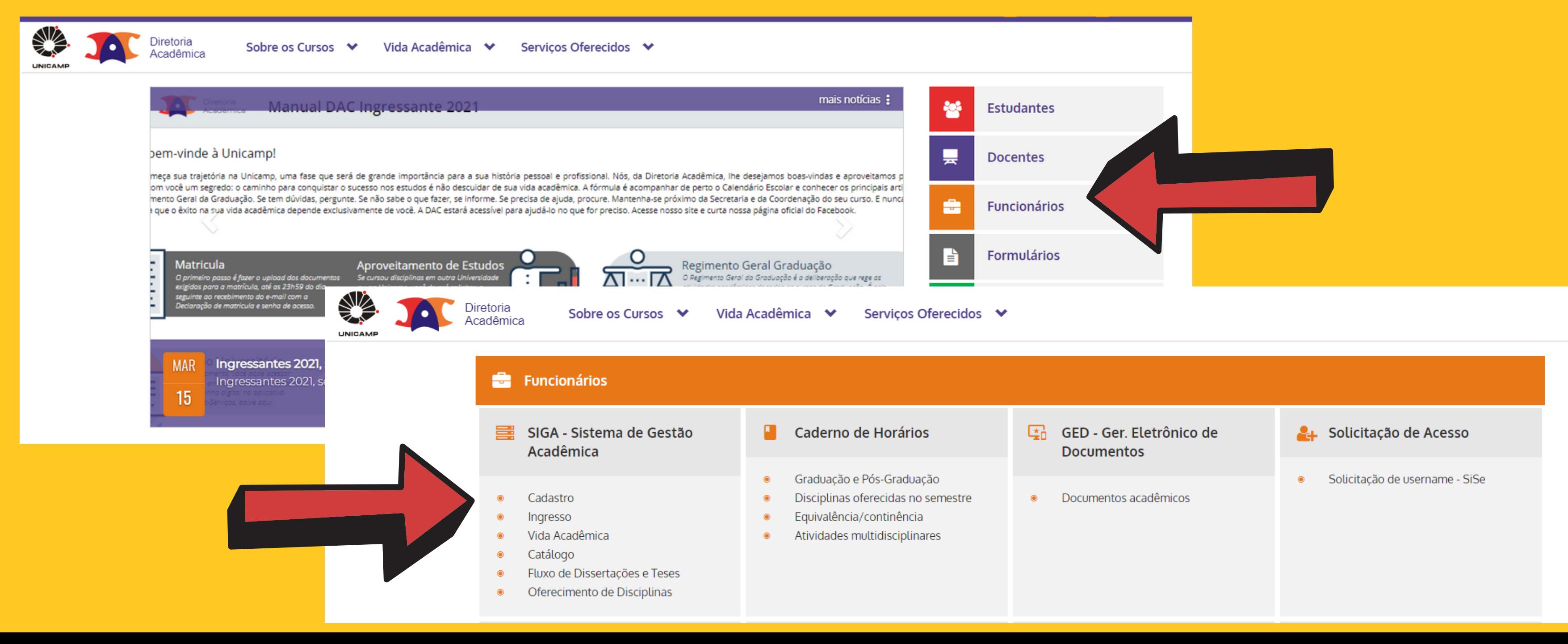

## **Como cadastrar edital** no novo sistema · Usar login SISE (mesmo do email institucional).

Diretoria<br>Acadêmica Sistema de Gestão Acadêmica

### Identificação do Usuário

\* Campos obrigatórios

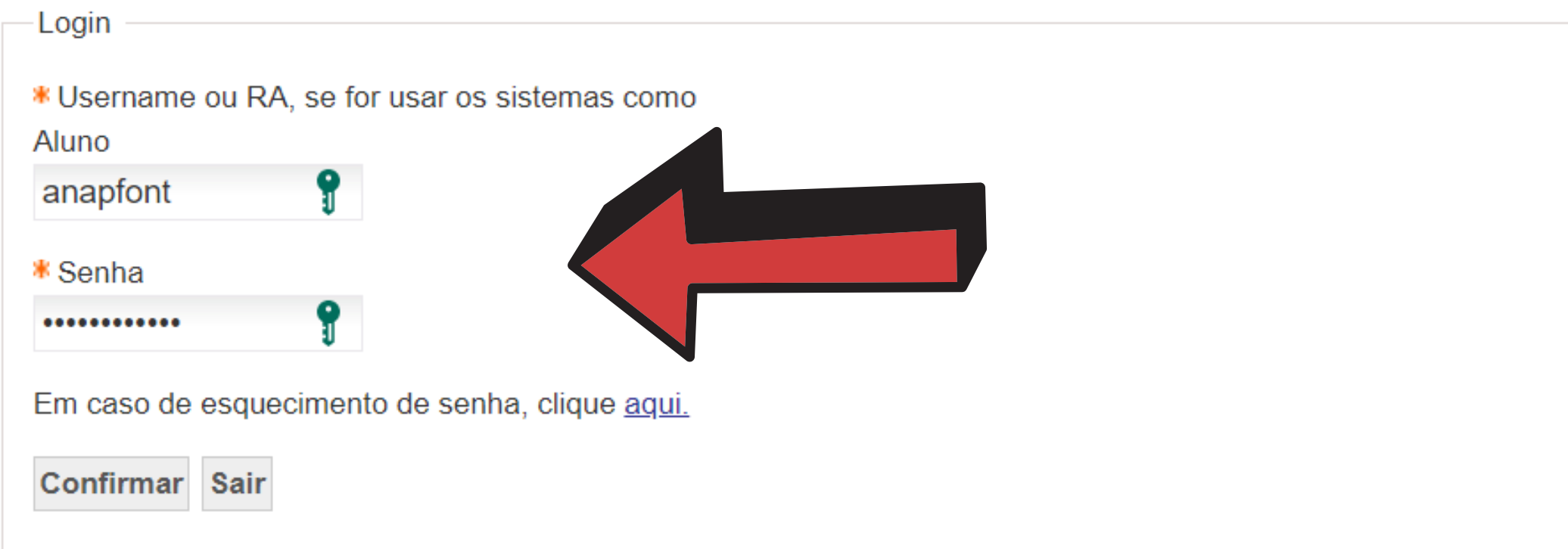

## **Como cadastrar edital** no novo sistema • Caminho: Vida acadêmica > Intercâmbio > Criar/Manter Edital.

### Diretoria<br>Acadêmica Sistema de Gestão Acadêmica

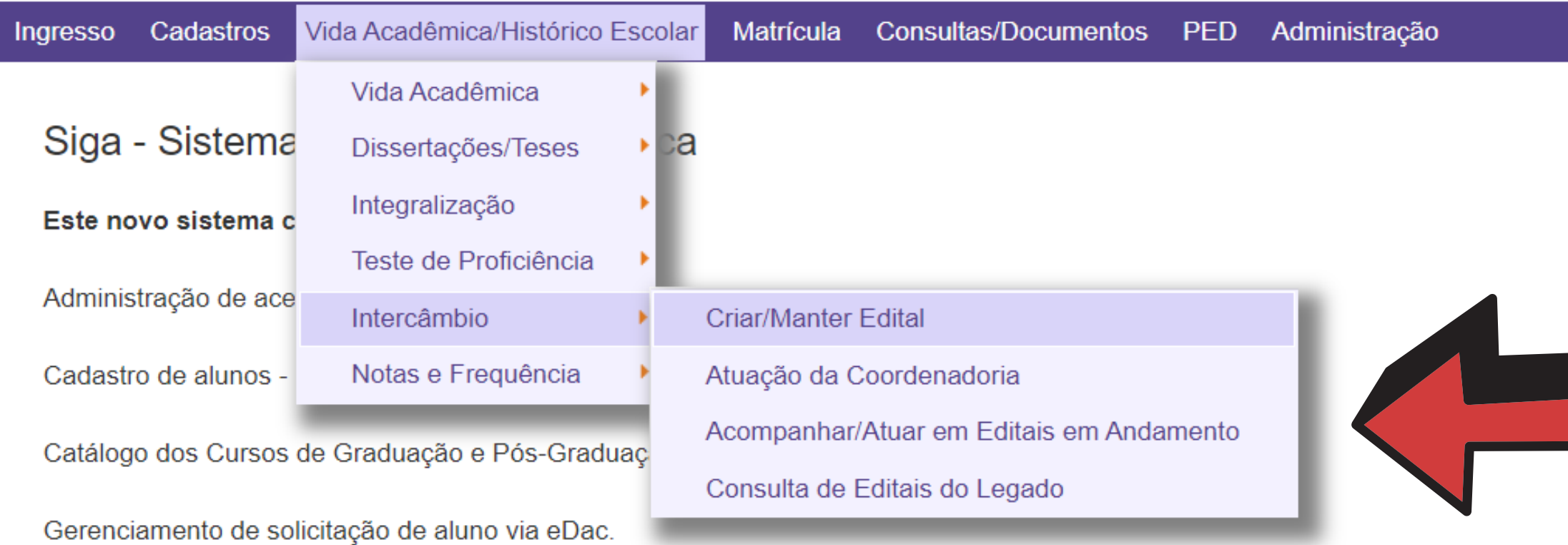

Ingresso na Pós - que permite a inscrição, avaliação e matrícula de candidatos nos cursos de pós-graduação via WEB.

Ingresso do Vestibular COMVEST - que recebe a inscrição via arquivo, permite matricular candidatos e gera seus documentos de ingresso via WEB.

Ingresso do Estudante Especial e do Estudante Intercambista - que permite a inscrição em disciplinas isoladas via WEB.

# **Como cadastrar edital no novo sistema**

**Os editais anteriores já abertos no sistema, finalizados ou não, aparecem nesta tela e podem ser consultados clicando no lápis, que também serve para editar o edital. O botão ao lado do lápis serve para Duplicar edital.**

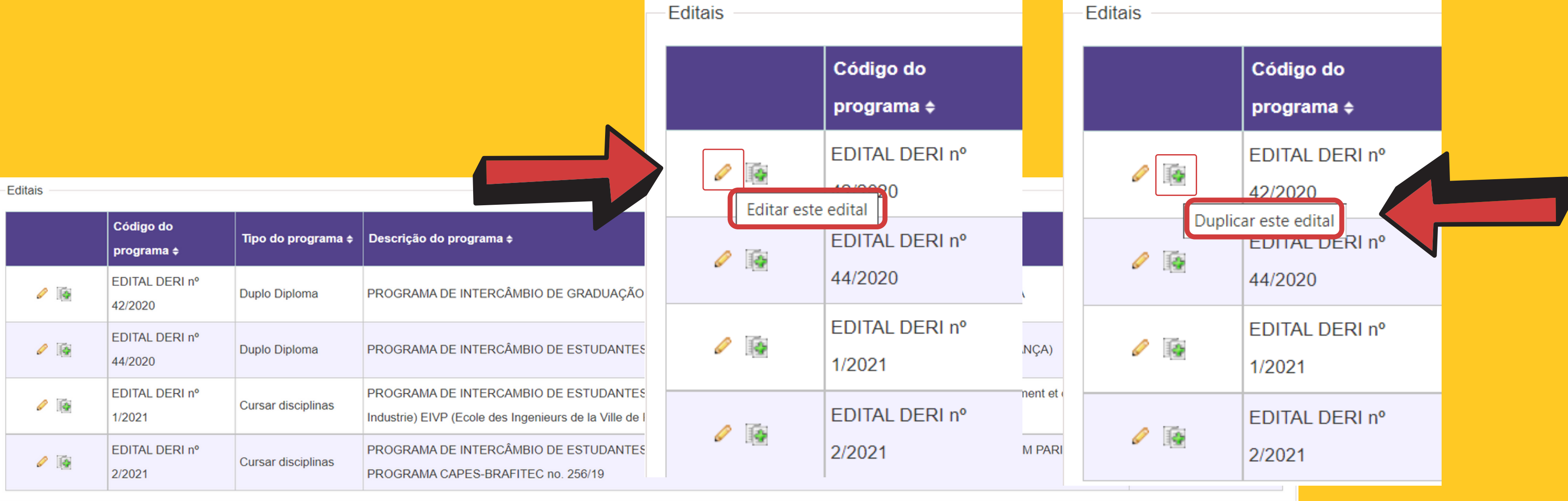

## **Como cadastrar edital no novo sistema Para criar um novo edital, clicar no botão correspondente.**

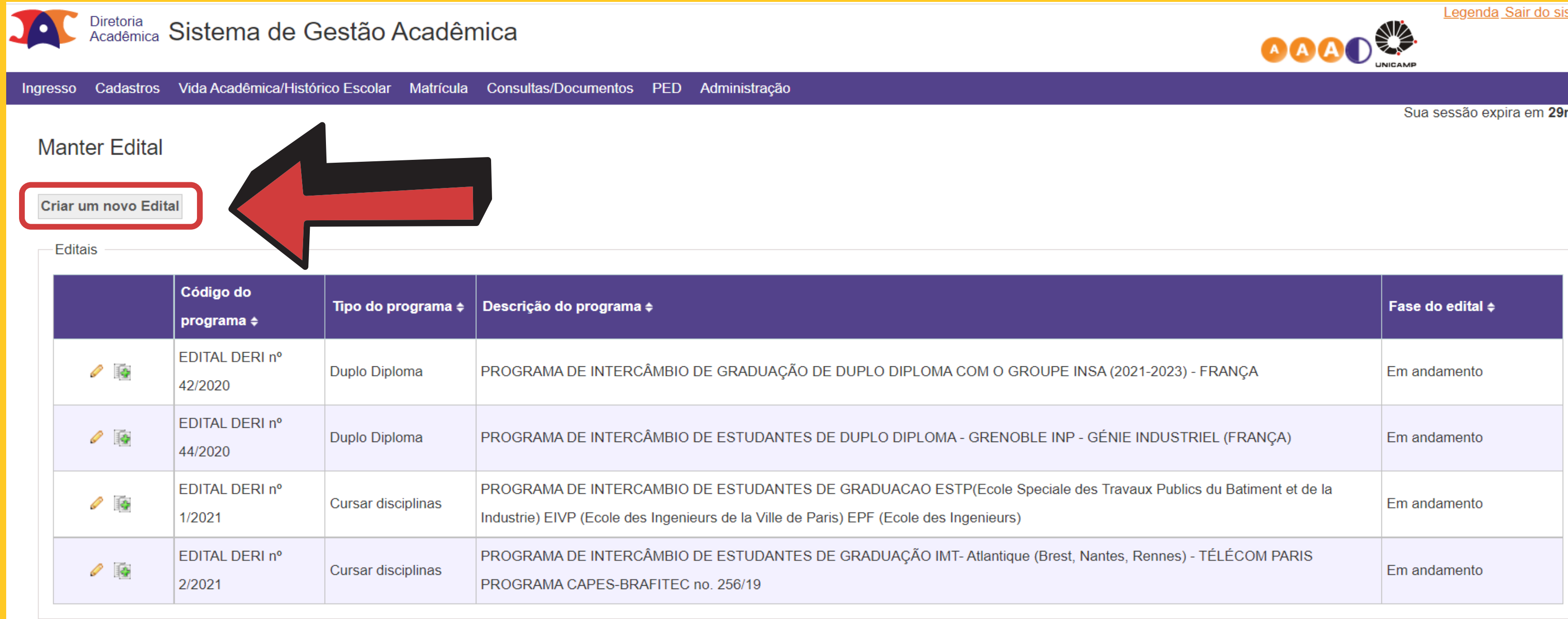

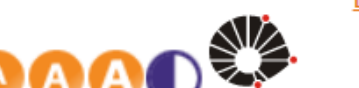

stema

 $min38$ 

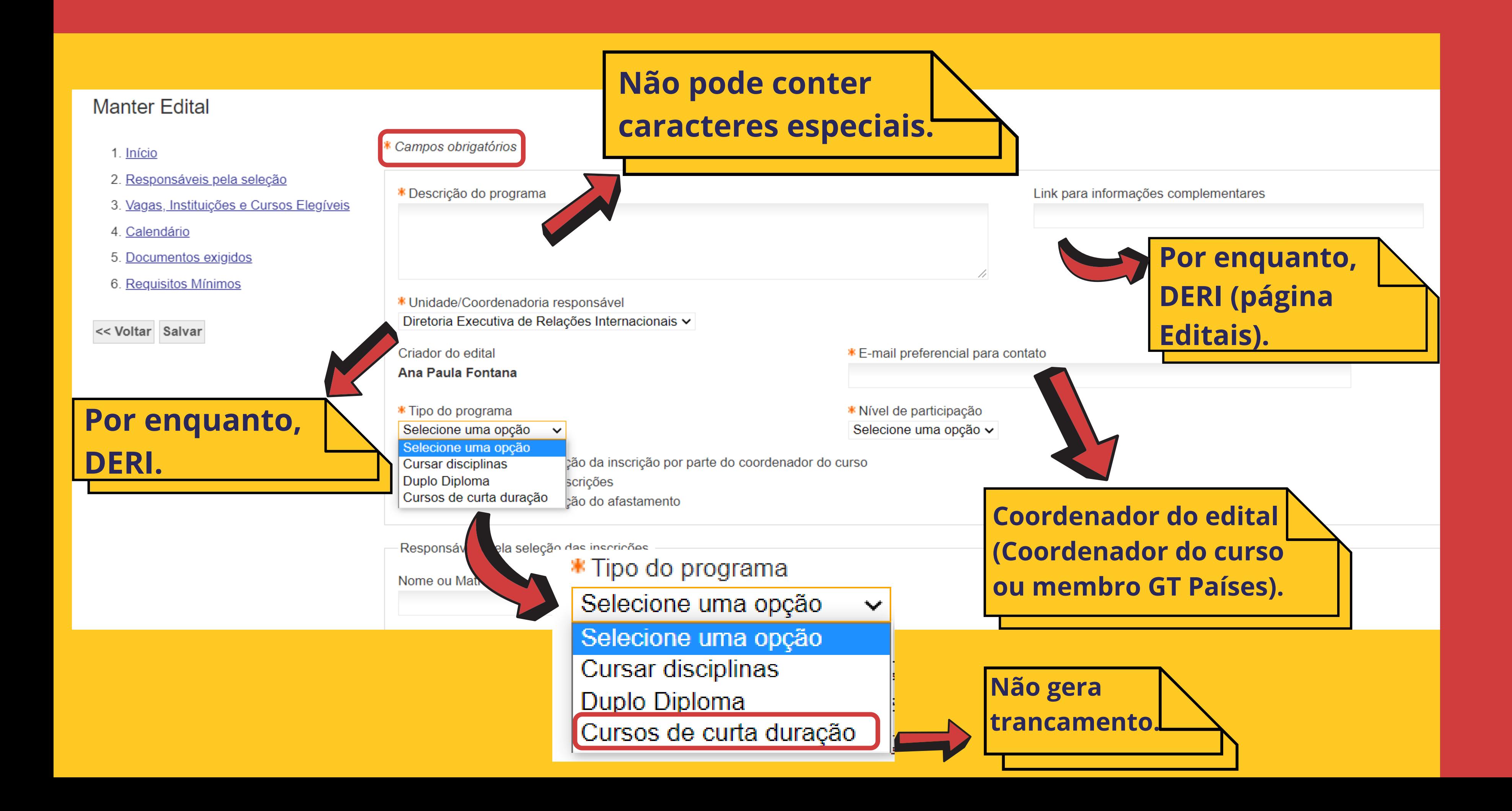

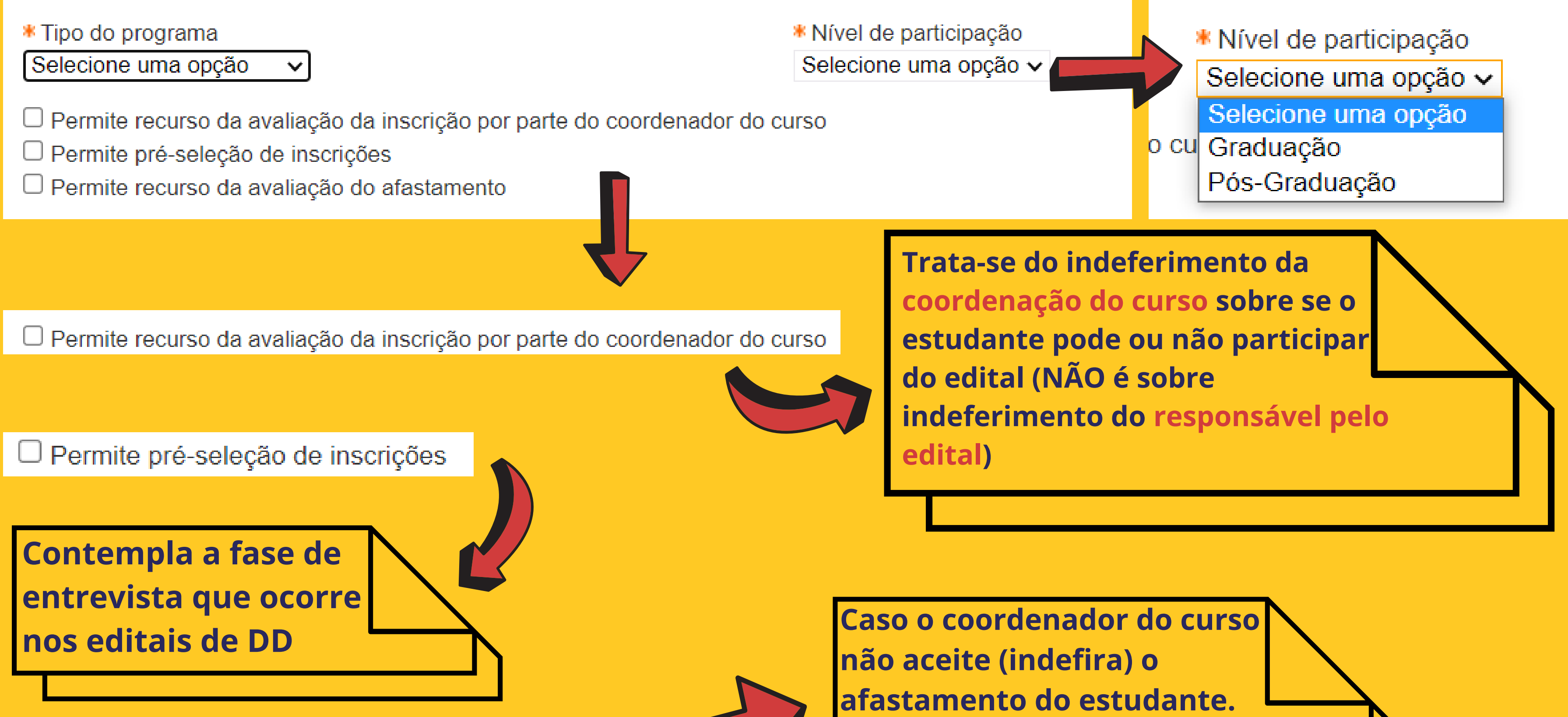

□ Permite recurso da avaliação do afastamento

**RESPONSÁVEIS pela seleção das inscrições: quem pode ATUAR no sistema durante a seleção.**

## TMPORTANTE

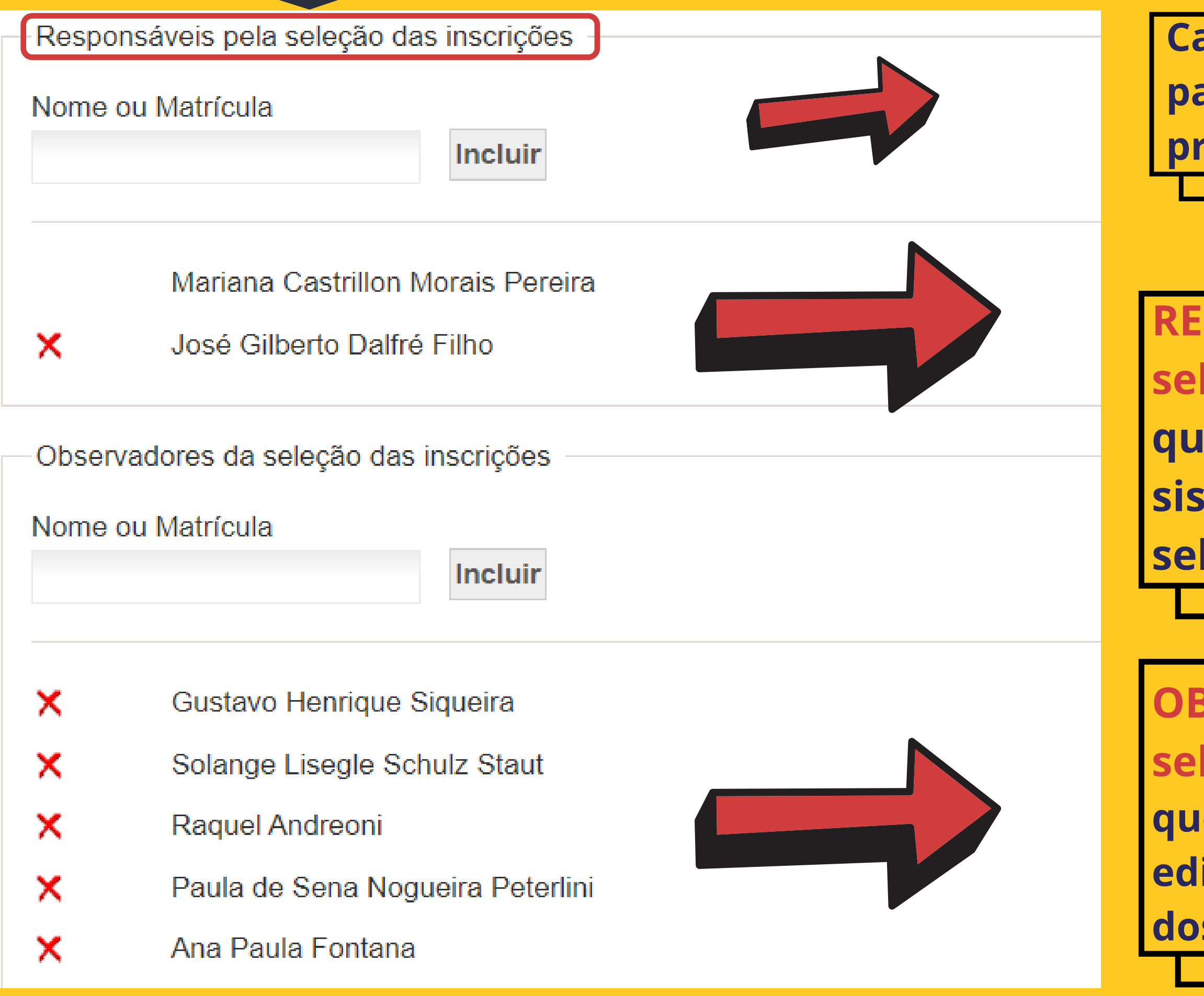

**Campo de busca, para facilitar o processo.**

**OBSERVADORES da seleção das inscrições: quem pode CONSULTAR o edital e os documentos dos estudantes inscritos.**

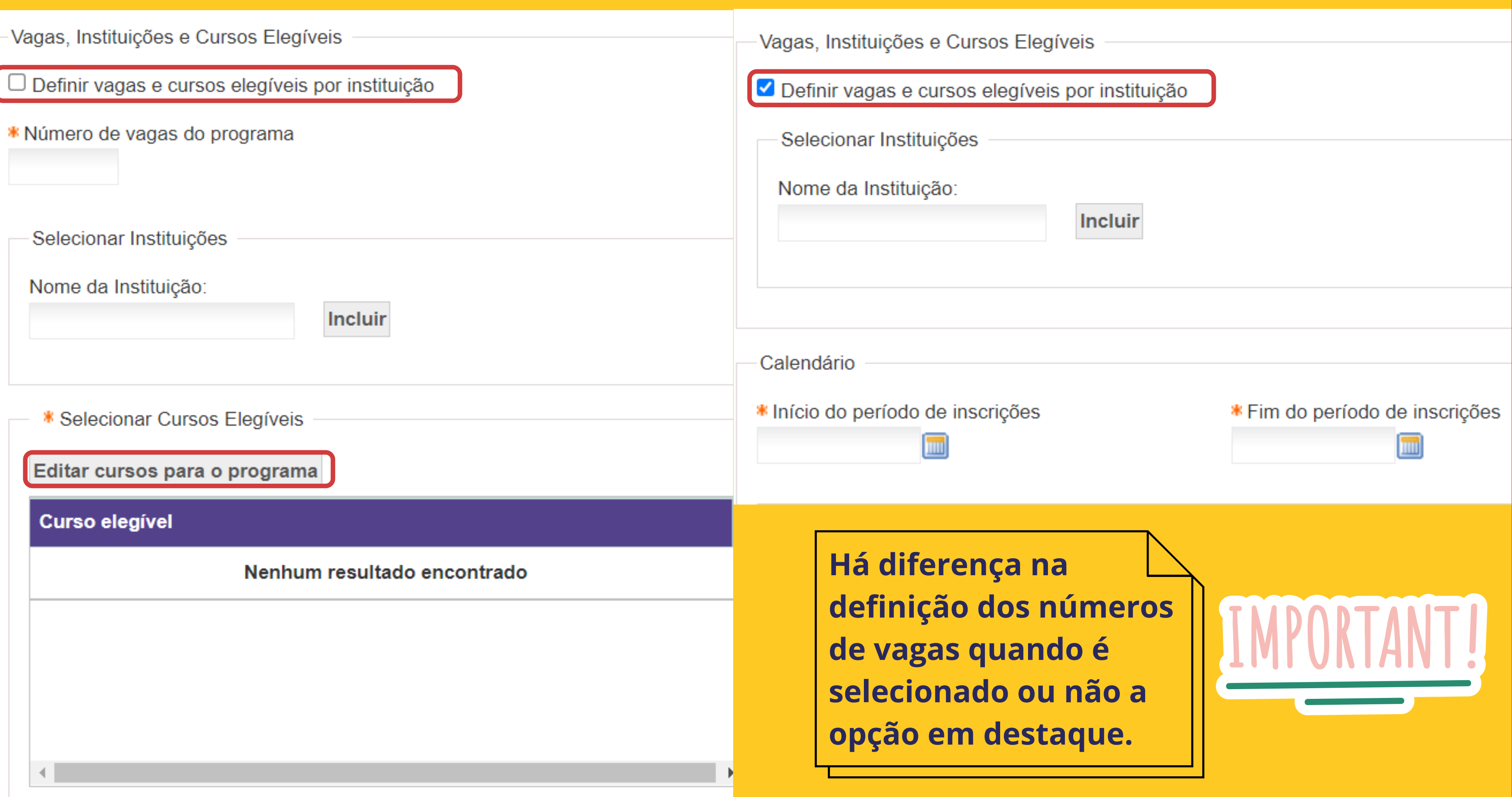

**Quando selecionado o campo em destaque, é possível definir o número de vagas e cursos elegíveis para CADA instituição.**

**Informações acima são fictícias, apenas para fins de exemplificação.**

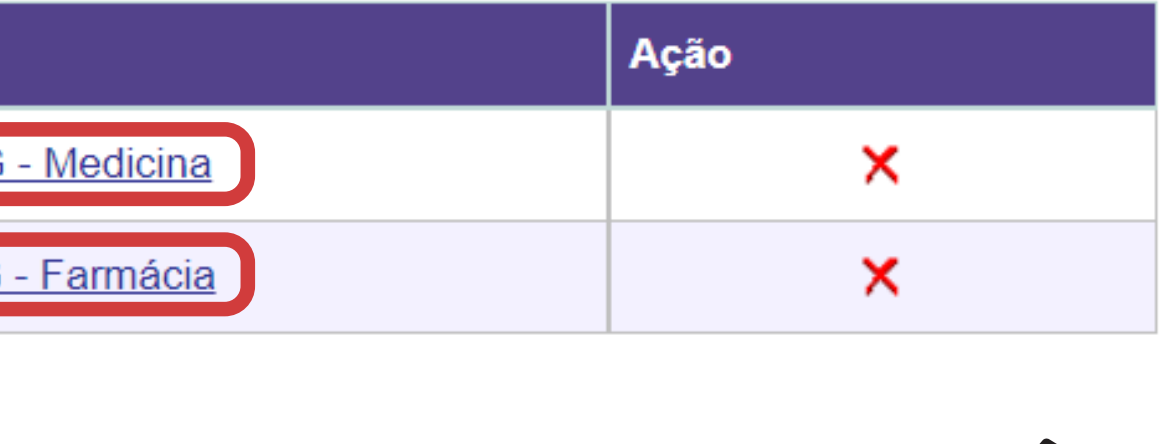

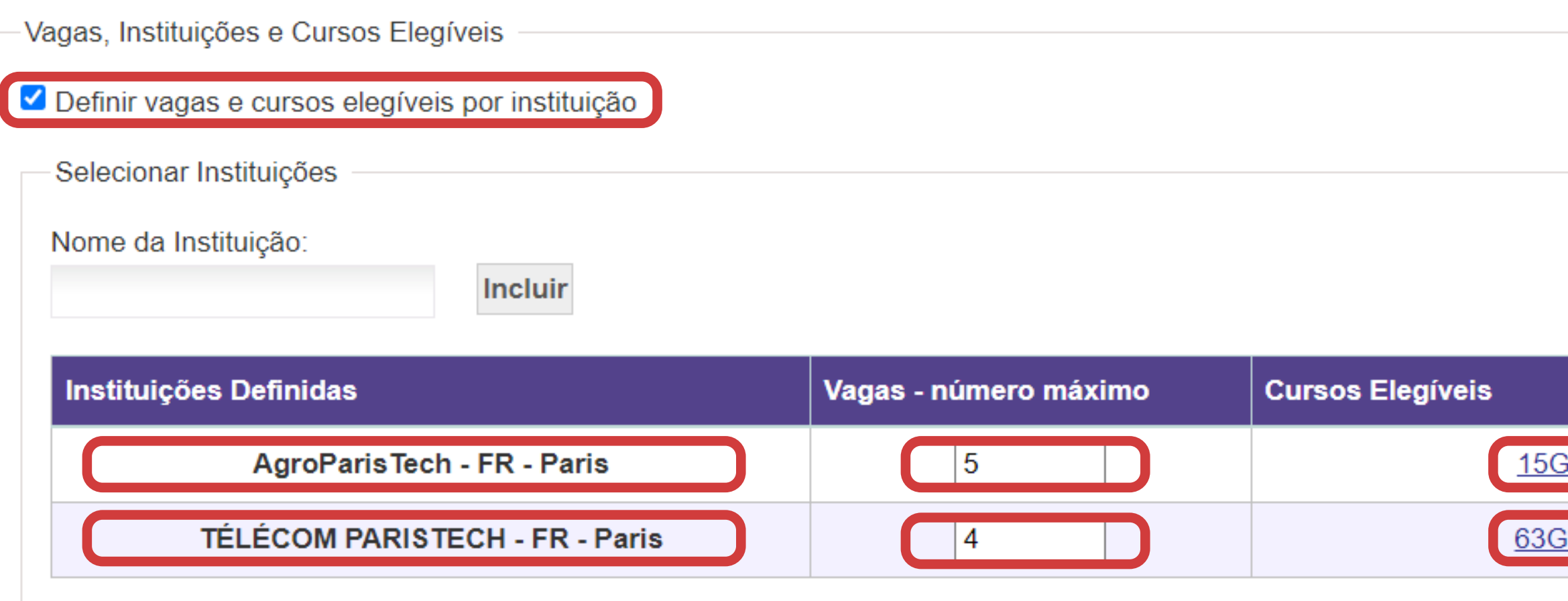

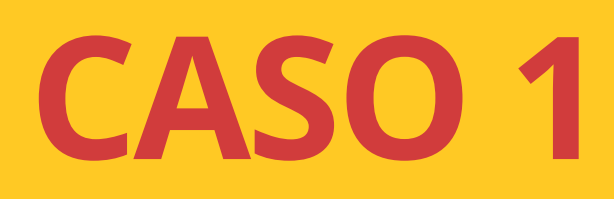

**Definir vagas e cursos elegíveis por instituições**

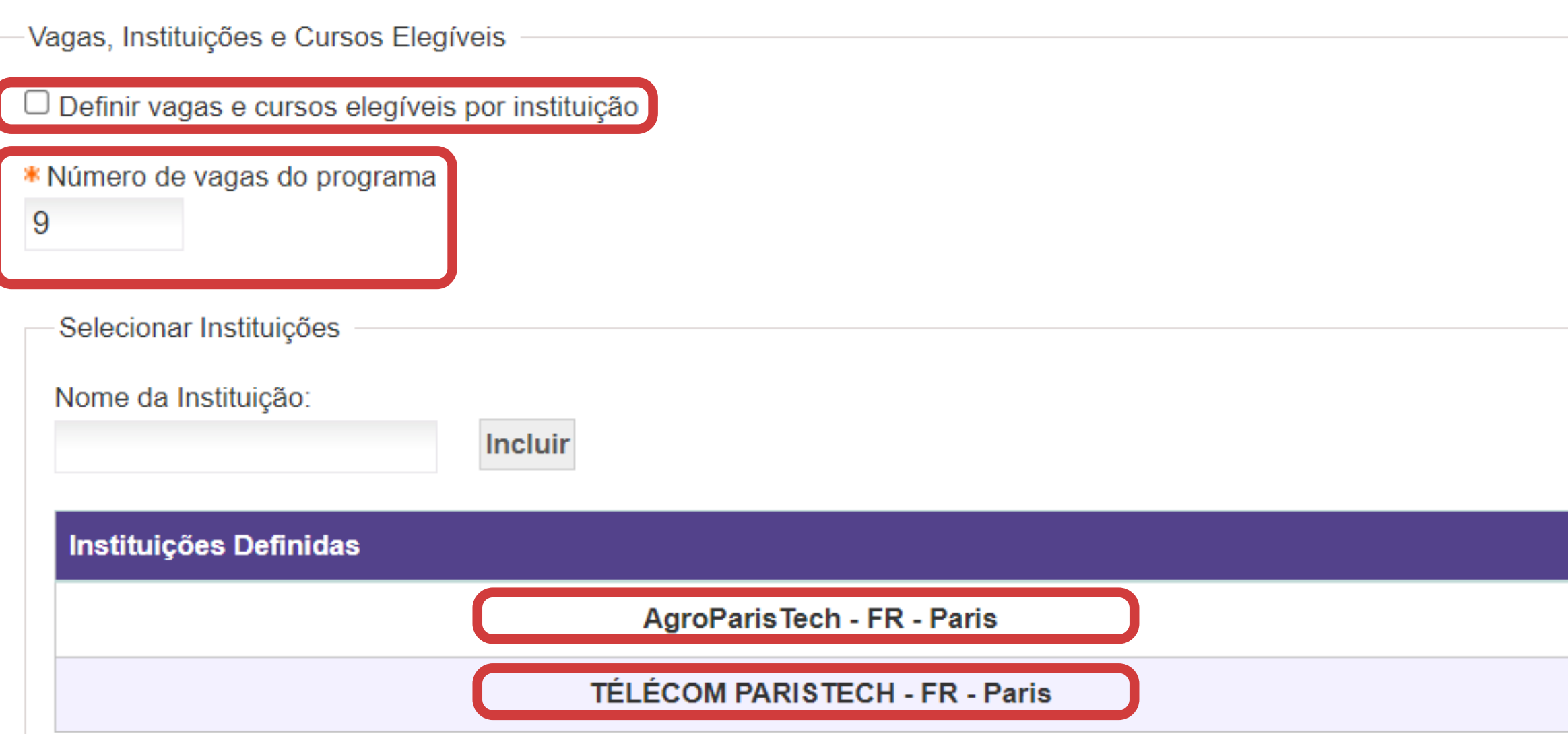

**Quando NÃO for selecionado o campo em destaque, NÃO é possível definir o número de vagas e cursos elegíveis para CADA instituição, mas sim para o EDITAL COMO UM TODO.**

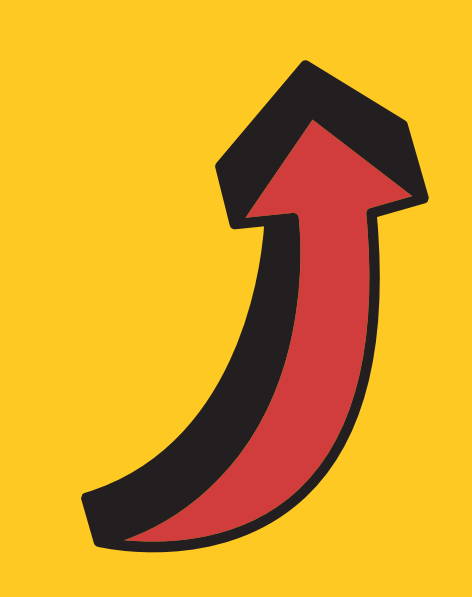

**Informações acima são fictícias, apenas para fins de exemplificação.**

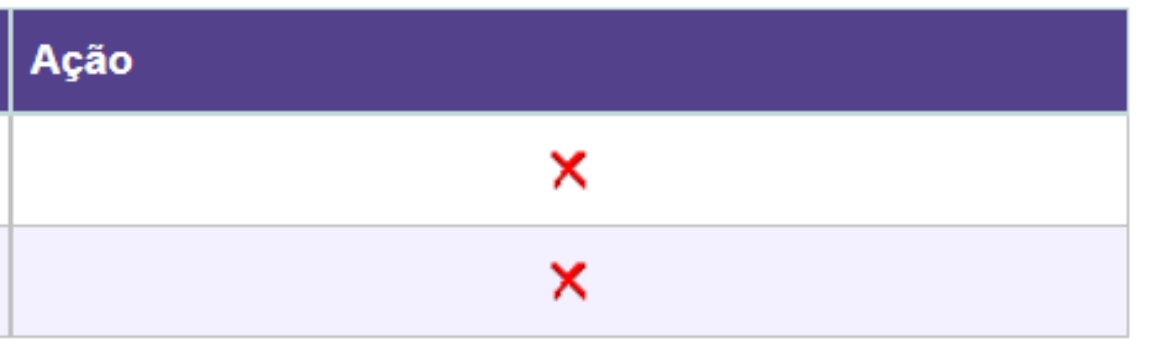

## **CASO 2 NÃO Definir vagas e cursos elegíveis por instituições**

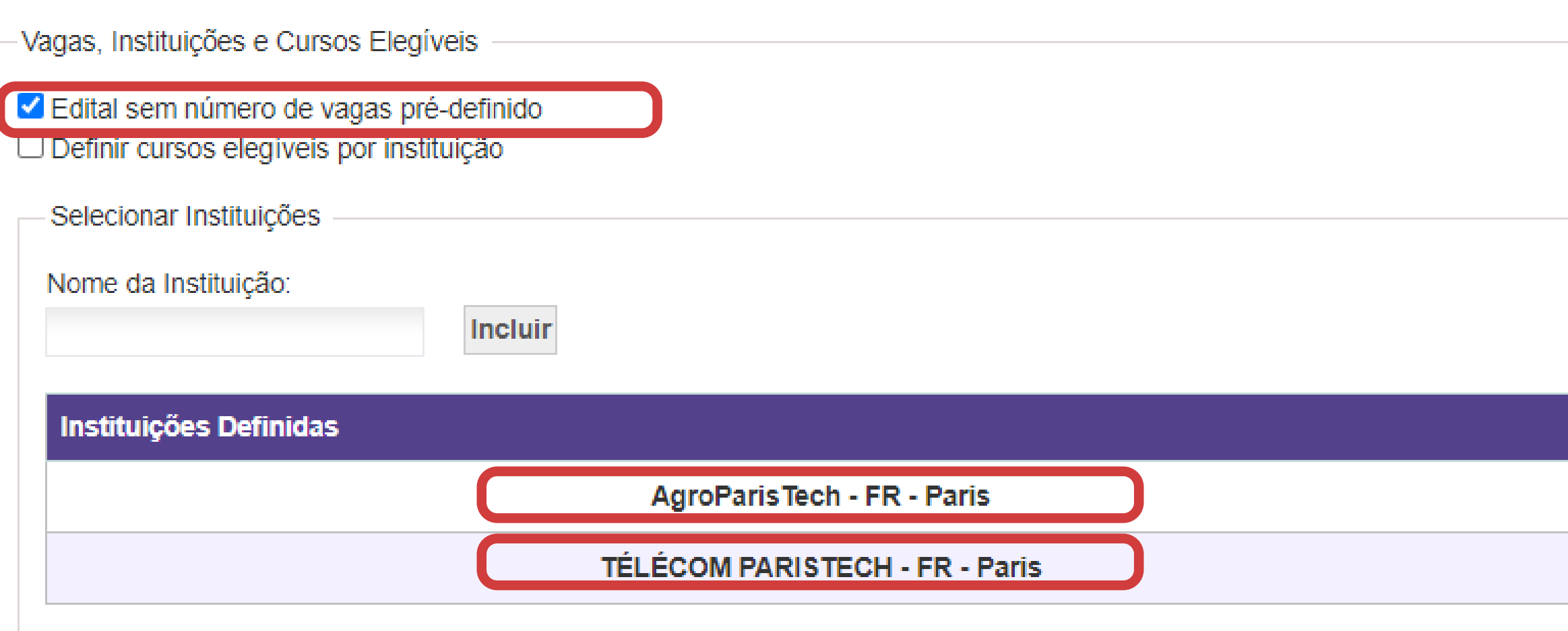

**É possível, clicando no campo em destaque, NÃO definir o número de vagas para CADA instituição, caso as vagas dependam da aprovação dos estudantes pela instituição de destino (caso de alguns editais de duplo diploma).**

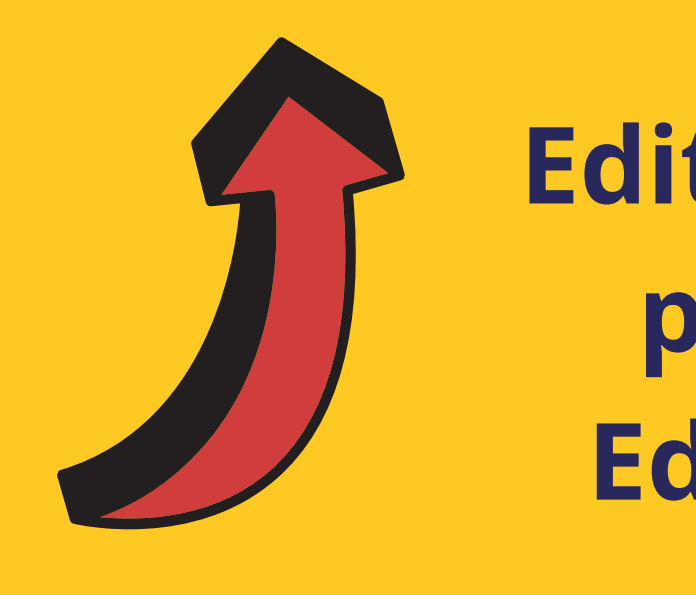

**Informações acima são fictícias, apenas para fins de exemplificação.**

### Ação  $\mathsf{X}$  $\mathsf{X}$

## **CASO 3 Edital sem número de vagas pré-definido (apenas para Editais de Duplo Diploma)**

**o estudante deve escolher a universidade de interesse no momento da inscrição.**

**o estudante escolherá a universidade somente no momento do upload dos documentos para afastamento, após o processo de seleção e quando já tiver realizado a confirmação de interesse.**

**o estudante escolherá a universidade somente no momento do upload dos documentos para afastamento, após o processo de seleção e quando já tiver realizado a confirmação de interesse.**

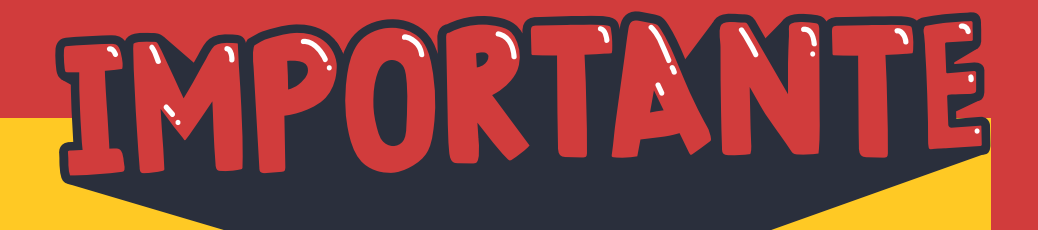

### **NA PRATICA**

**CASO 1 - Se o Edital tiver mais de uma universidade cadastrada e as vaga forem divididas por universidade:**

**CASO 2 - Se o Edital tiver mais de uma universidade mas as vagas forem cadastradas para o edital como um todo:**

**CASO 3 - Se o Edital não tiver vagas pré definidas:**

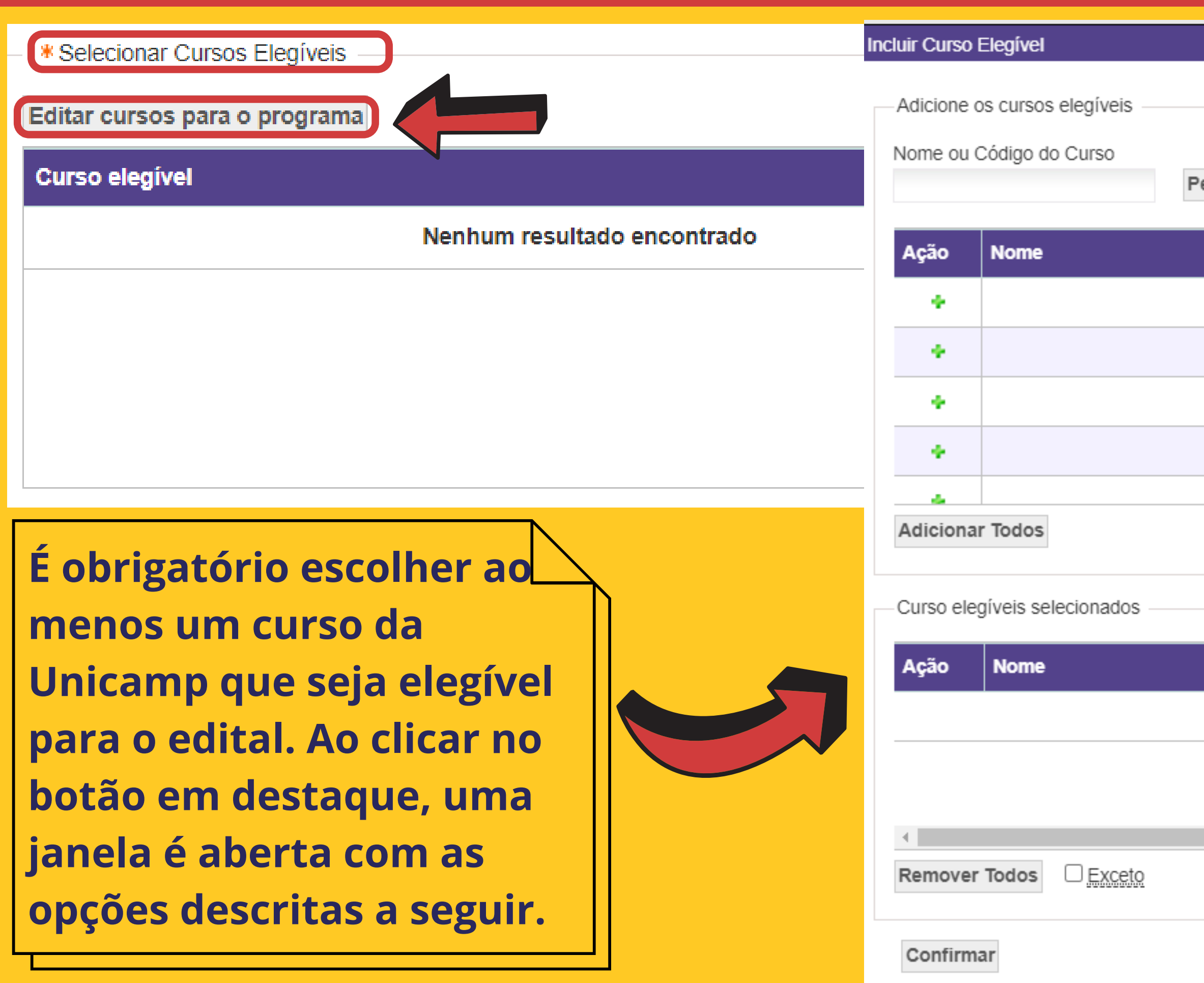

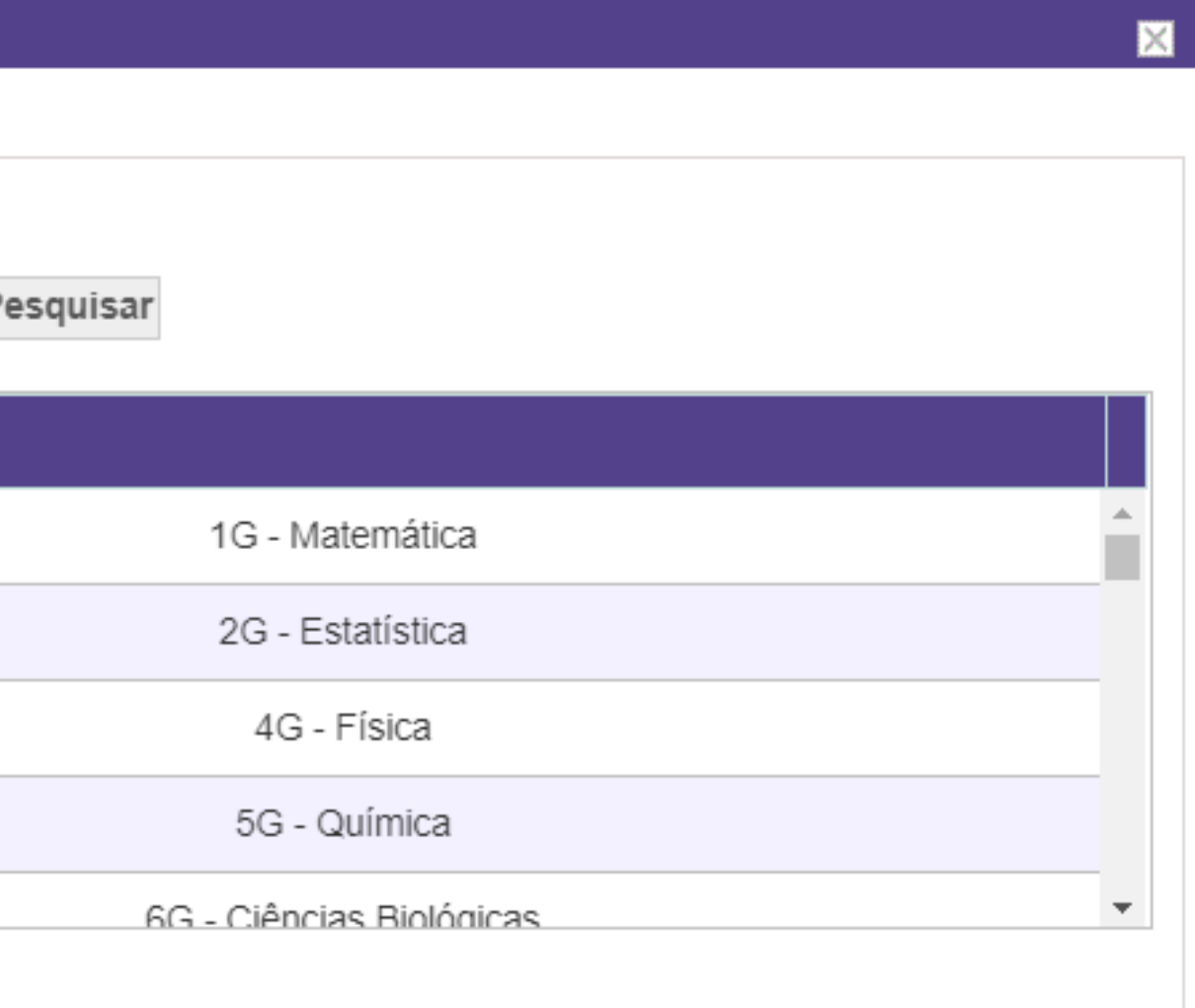

### Nenhum curso selecionado

- **Se o edital for para cursos específicos (por exemplo cursos de engenharia), a ferramenta de busca ajuda a localizar tais cursos.**
- **Se o edital permitir a inscrição de todos os cursos da universidade, é possível fazer a seleção rápida clicando no botão Adicionar todos e, caso exista alguma exceção para cursos que não podem se inscrever no edital, pode-se usar o botão Exceto e incluir os cursos não elegíveis.**

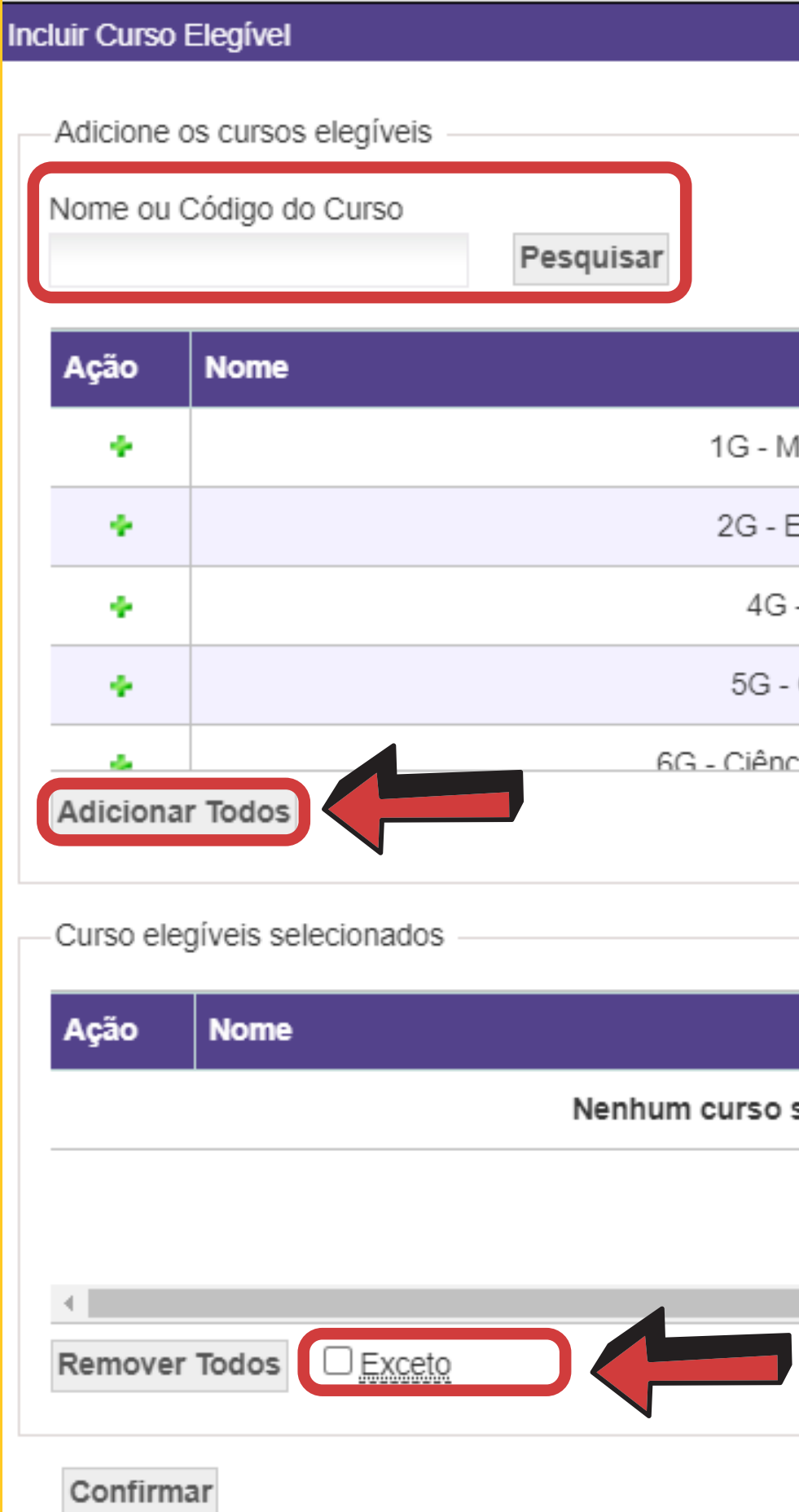

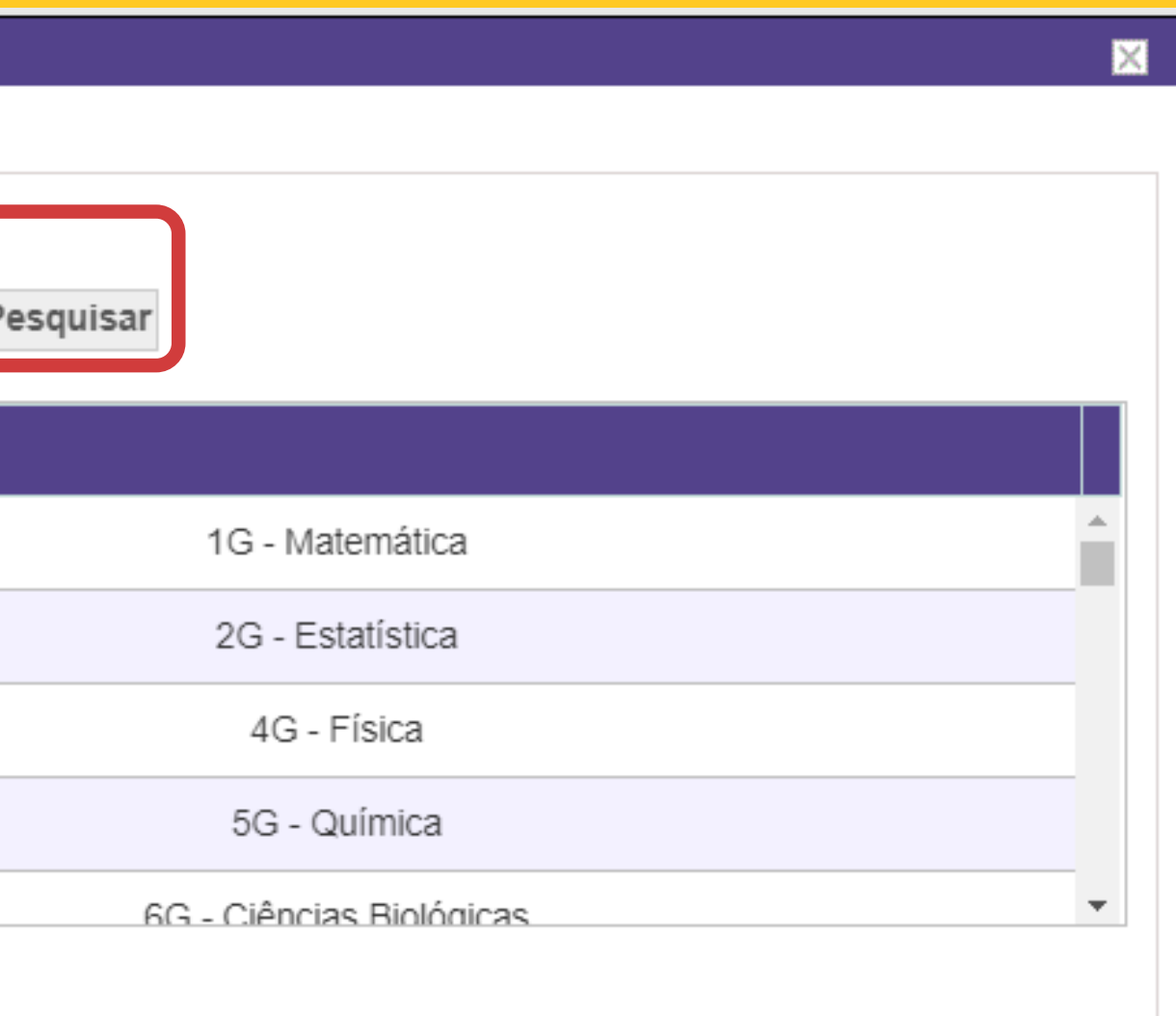

### Nenhum curso selecionado

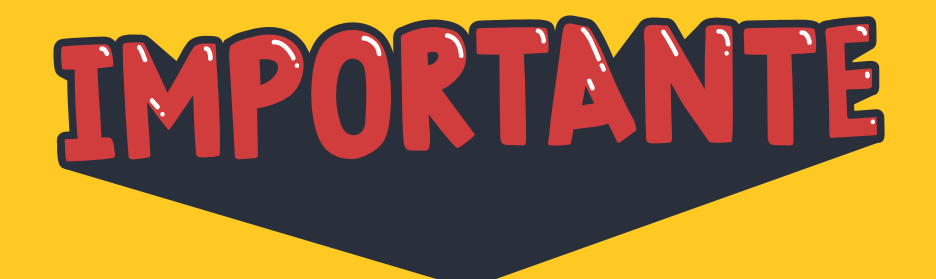

**O botão Adicionar todos inclui TODOS os cursos da Unicamp, incluindo o ProFIS. Então, caso o ProFis não seja um curso elegível para o edital, é necessário incluí-lo como EXCEÇÃO, conforme exemplo ao lado.**

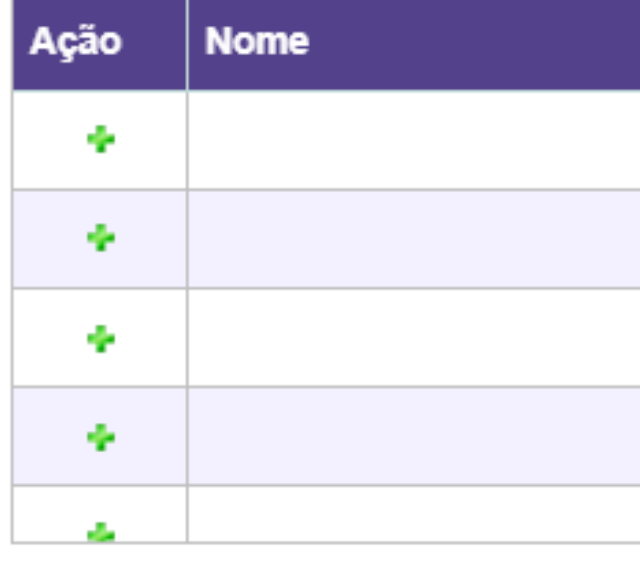

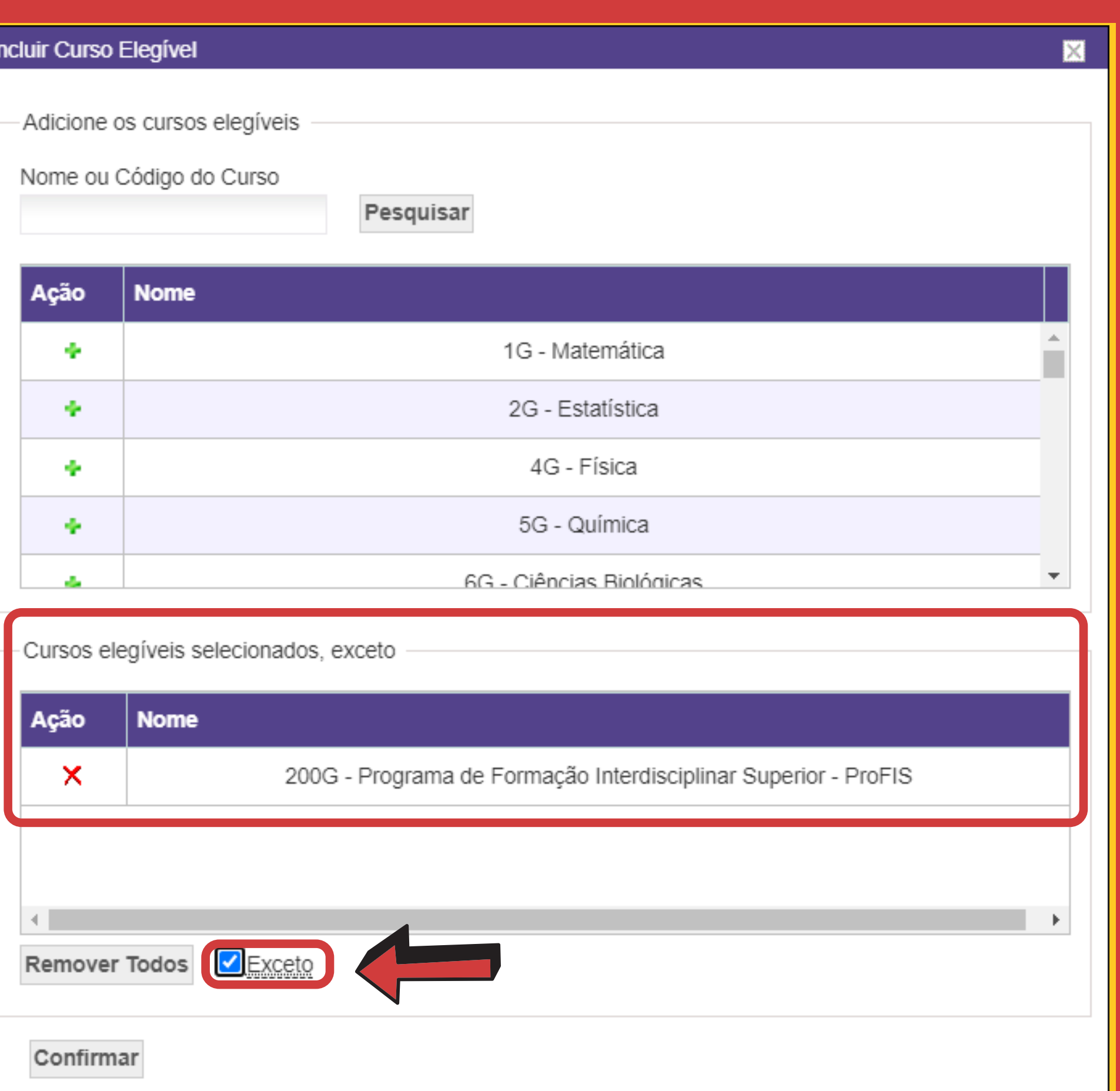

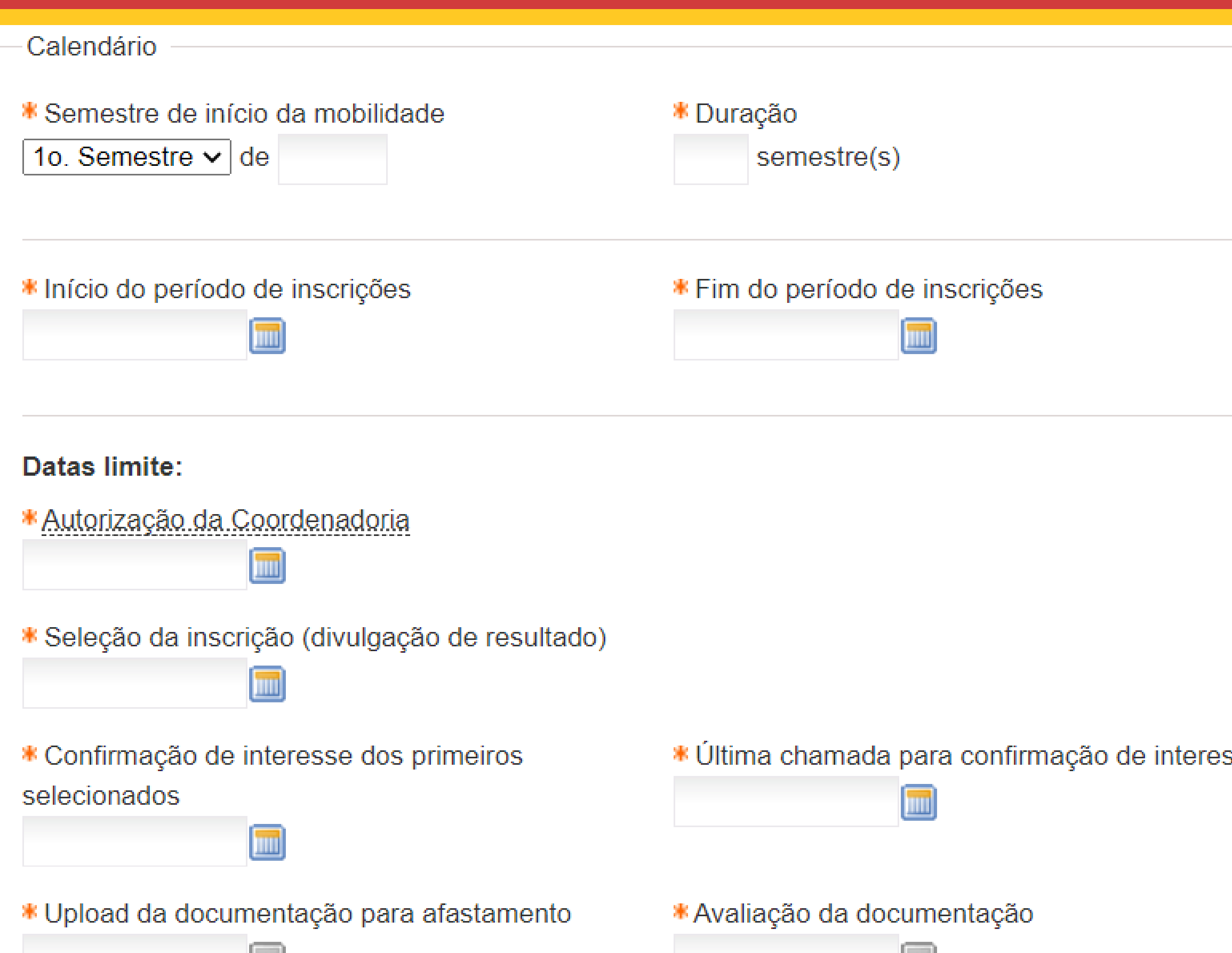

Ш

## **Calendário** TMPORTANTE

**IMPORTANTÍSSIMO ter em mente todas as etapas e prazos do processo de seleção, que deverá ser CRITERIOSAMENTE preenchido nos próximos campos.**

sse

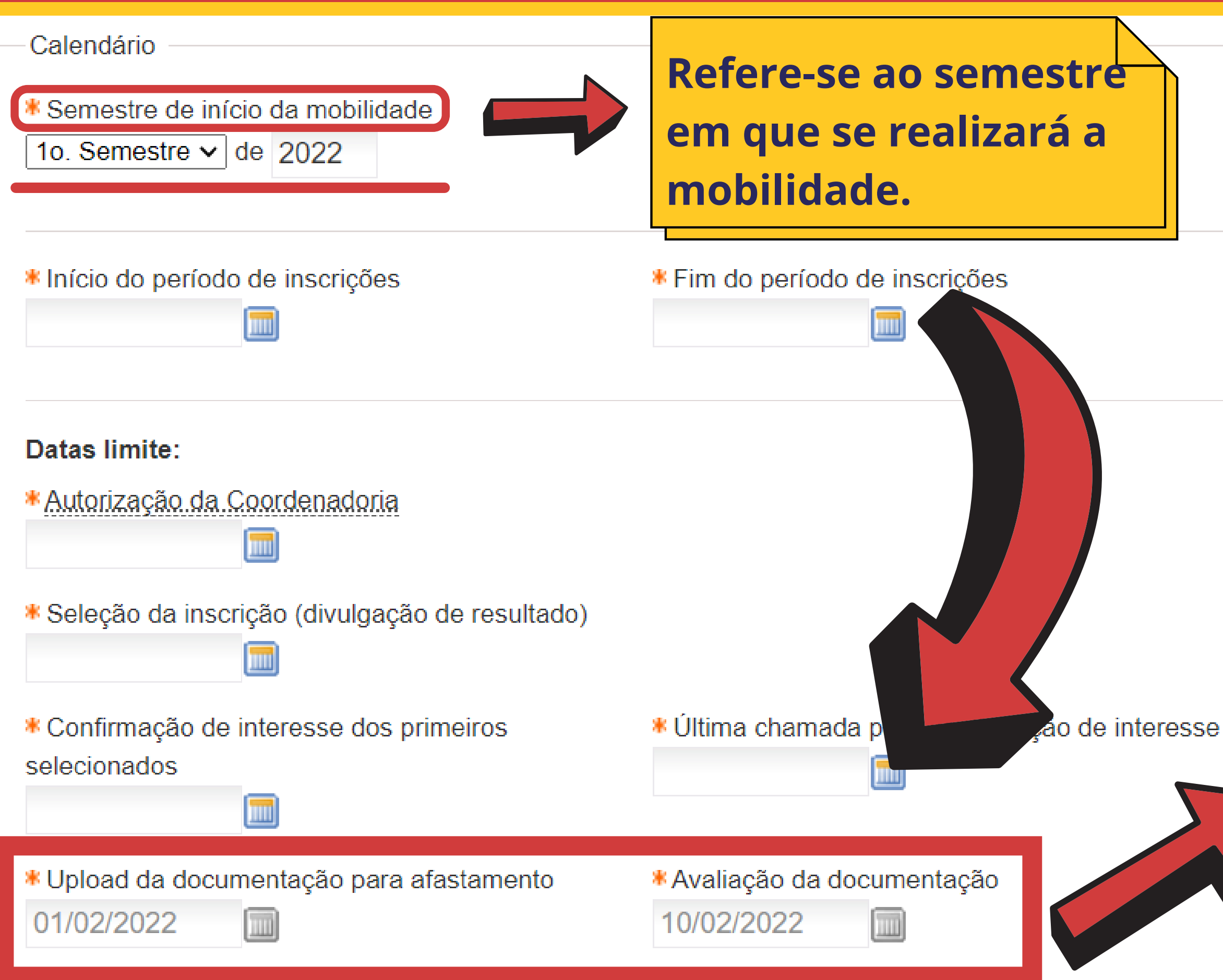

# TMPORTANTE

**Ao selecionar o semestre de mobilidade, os dados de Upload da documentação para afastamento são preenchidos automaticamente (dados estipulados pela DAC e que NÃO conseguimos alterar).**

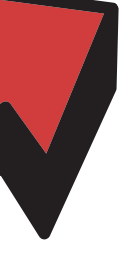

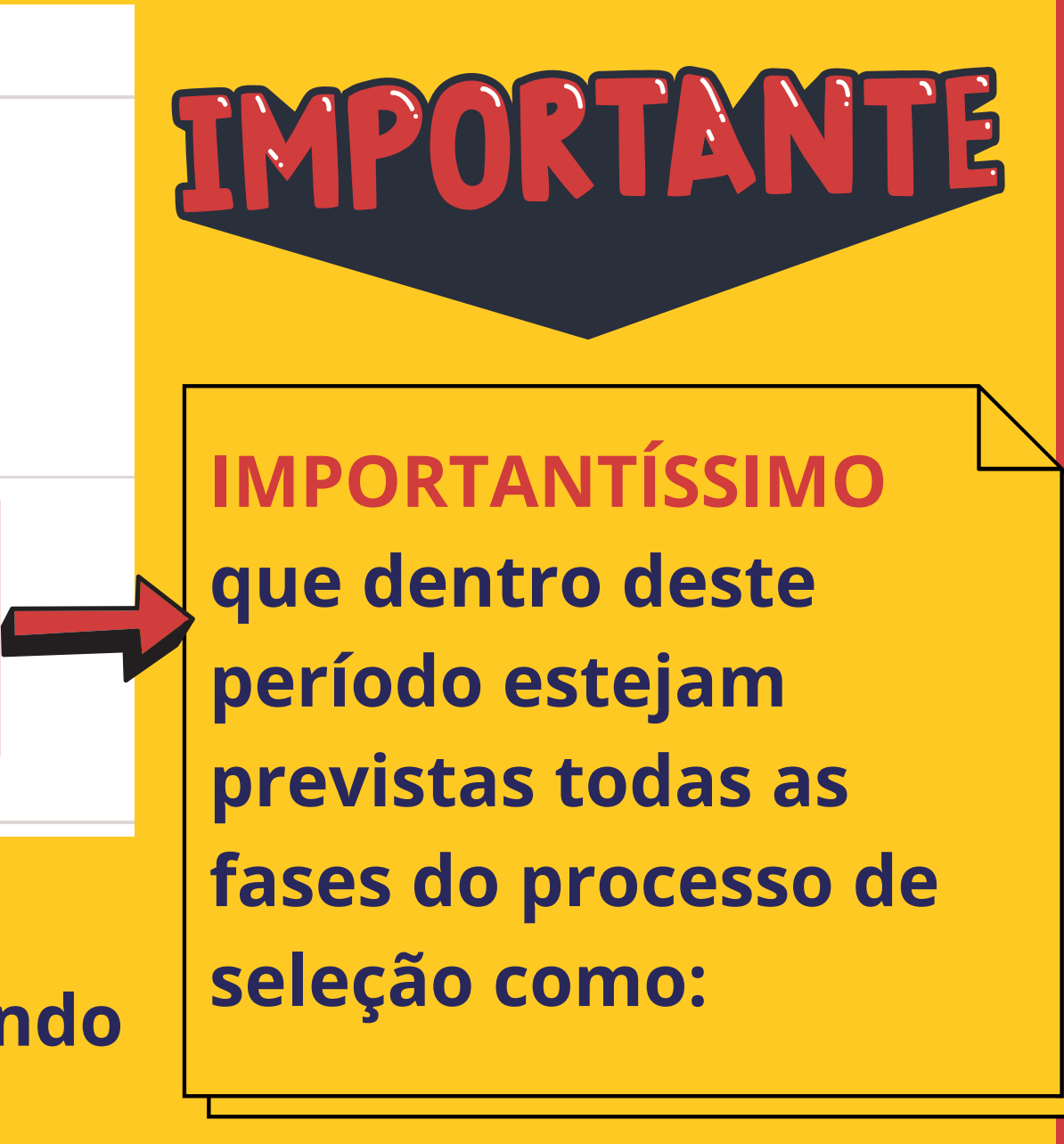

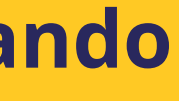

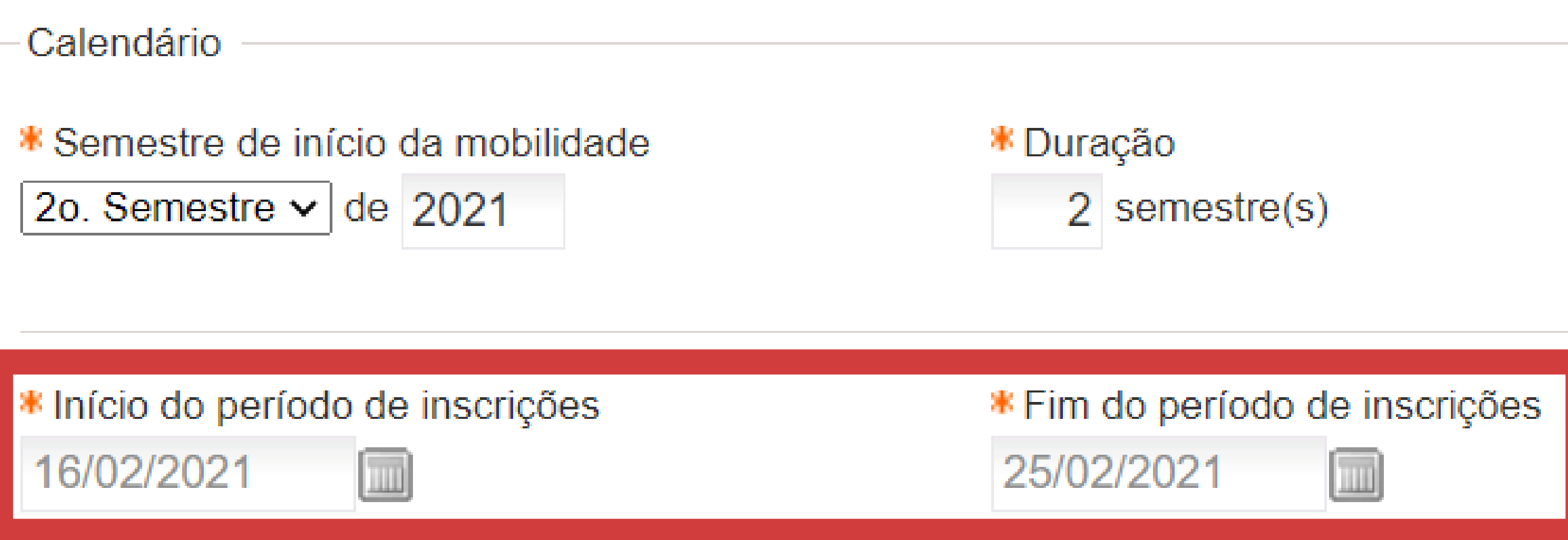

- **Período de inscrição dos estudante;**
- **Atuação do coordenador do curso do estudante autorizando ou não a inscrição (fase obrigatória em todos os editais);**
- **Recurso de indeferimento de inscrição (quando houver);**
- **Entrevistas e / ou provas (quando houver);**
- **Seleção;**
- **Confirmação de interesse (disponivel apenas para fase de Seleção, mas não para fase de Pré-Seleção).**

### **Todos os campos da parte de Calendário são obrigatórios e devem ser preenchidos.**

### Datas limite:

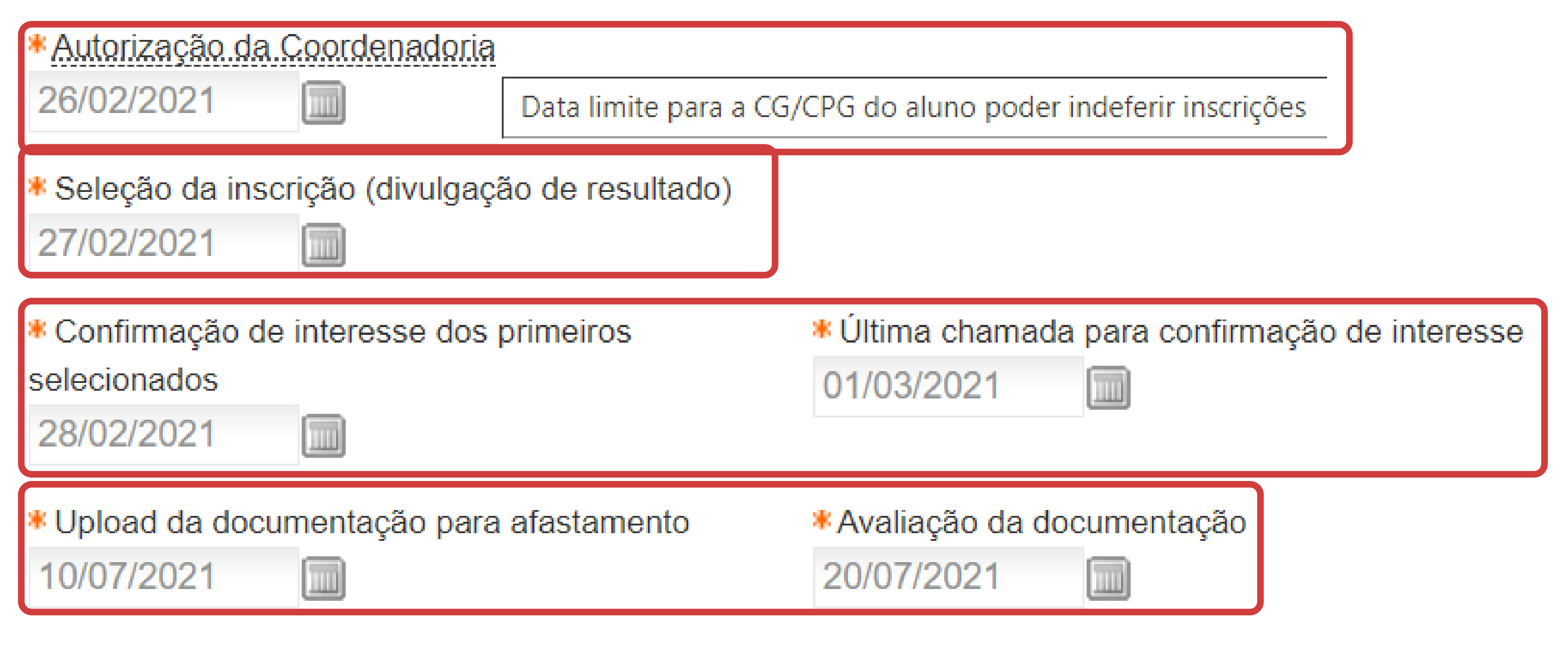

## \* Confirmação de interesse dos primeiros selecionados

01/03/2021

Aluno: João da Silva Curso: Engenharia Mecânica Edital: PROGRAMA DE INTERCÂMBIO DE GRADUAÇÃO DE DUPLO DIPLOMA ECOLES CENTRALES (2019-2021) - FRANÇA Assunto: Resultado da Seleção

Prezado aluno,

28/02/2021

Informamos que você foi selecionado para participar do programa de intercâmbio do Edital acima citado. Confirme sua participação no endereço tal até xx/xx/xx (DATA LIMITE PARA A CONFIRMAÇÃO DE INTERESSE DOS PRIMEIROS SELECIONADOS) e depois providencie a documentação necessária.

Caso não confirme até esta data estará automaticamente eliminado do processo.

Atenciosamente

Unidade Responsável pelo Edita

O (s) estudante (s) selecionado recebe um e-mail automático do SIGA informando que deve confirmar interesse pela vaga. Caso NÃO o faça dentro do prazo explicitado no e-mail, o sistema SIGA "roda" a lista de selecionados até a data limite para confirmação de interesse (que deve, preferencialmente, ser próxima da data de nomeação).

## \* Última chamada para confirmação de interesse

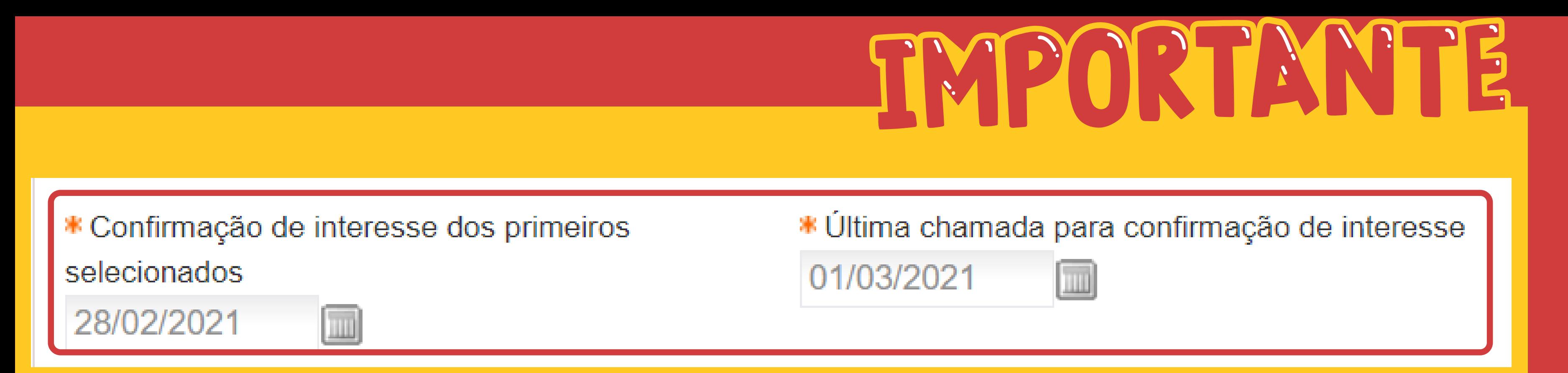

**A Confirmação de interesse refere-se à apenas à fase de Seleção.**

**Na fase de pré-seleção não é possível requerer a confirmação de interesse dos estudantes pré-selecionados.**

**Caso o edital contemple a confirmação de interesse na fase de préinscrição, o responsável pelo edital deverá solicitar que tal confirmação seja feita por email, explicitando a mesma no edital.**

### Documentos exigidos para inscrição no edital

- Carta de Aceitação da Universidade
- Carta de Motivação
- Comprovante de Proficiência de Língua
- Comprovante de Recursos Financeiros
- Cópia do Passaporte
- Curriculum
- Declaração do coordenador do curso do aluno
- Declaração do Orientador
- Exame Médico
- Histórico Escolar Traduzido
- Inscrição do Portal Santander
- Plano de Estudo

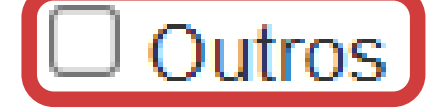

O sistema SIGA, diferente do sistema antigo, permite o upload / envio de vários documentos **como OUTROS,** podendo, portanto, de acordo com o edital, ser solicitado documentos que não se encontram na lista padrão.

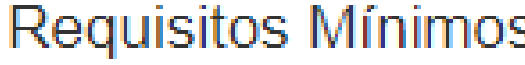

- CRP Mínimo
- $\bigtriangledown$  CP Mínimo
- CP Máximo
- $\triangle$  CR Mínimo
- CPF Máximo
- Número Máximo de Créditos Reprovados
- $\Box$  Número de dias sem abandono para inscrição
- $\Box$  Número de semestres anteriores sem afastamento por intercâmbio

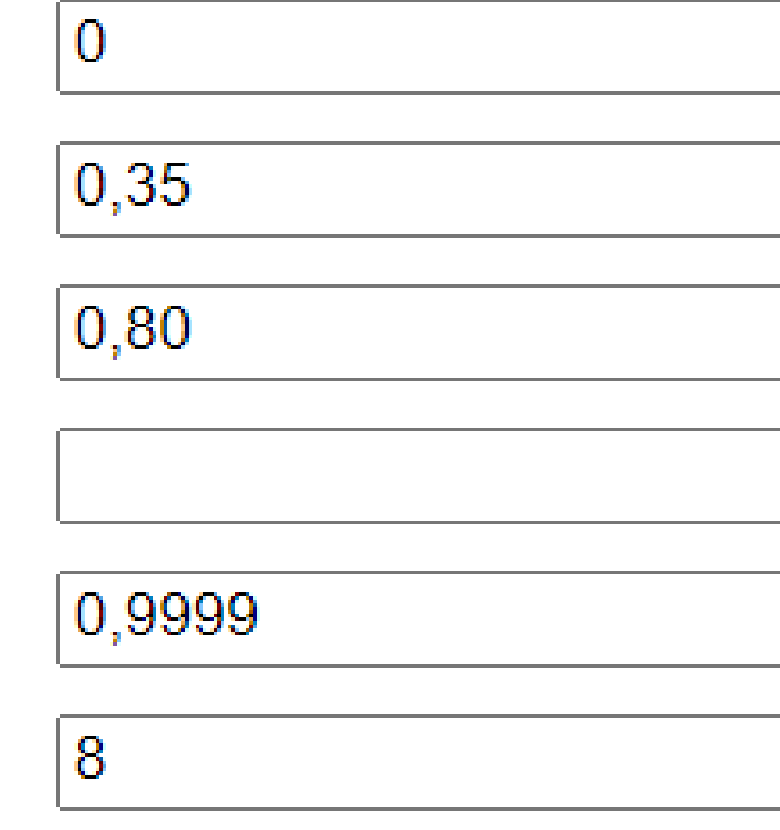

Quando clica-se em um dos critérios, as informações default correspondem aos requisitos mínimos da Deri, conforme aparecem na imagem.

O sistema SIGA não exige que estes itens sejam obrigatoriamente preenchidos. Porém, é interessante que sejam para fins de seleção, e o responsável por cada edital pode definir tais critérios.

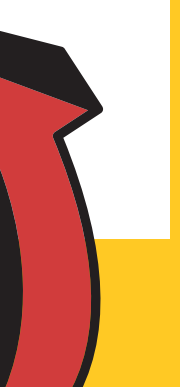

- 1. Início
- 2. Responsáveis pela seleção
- 3. Vagas, Instituições e Cursos Elegíveis
- 4. Calendário
- 5. Documentos exigidos
- 6. Requisitos Mínimos

### << Voltar Salvar

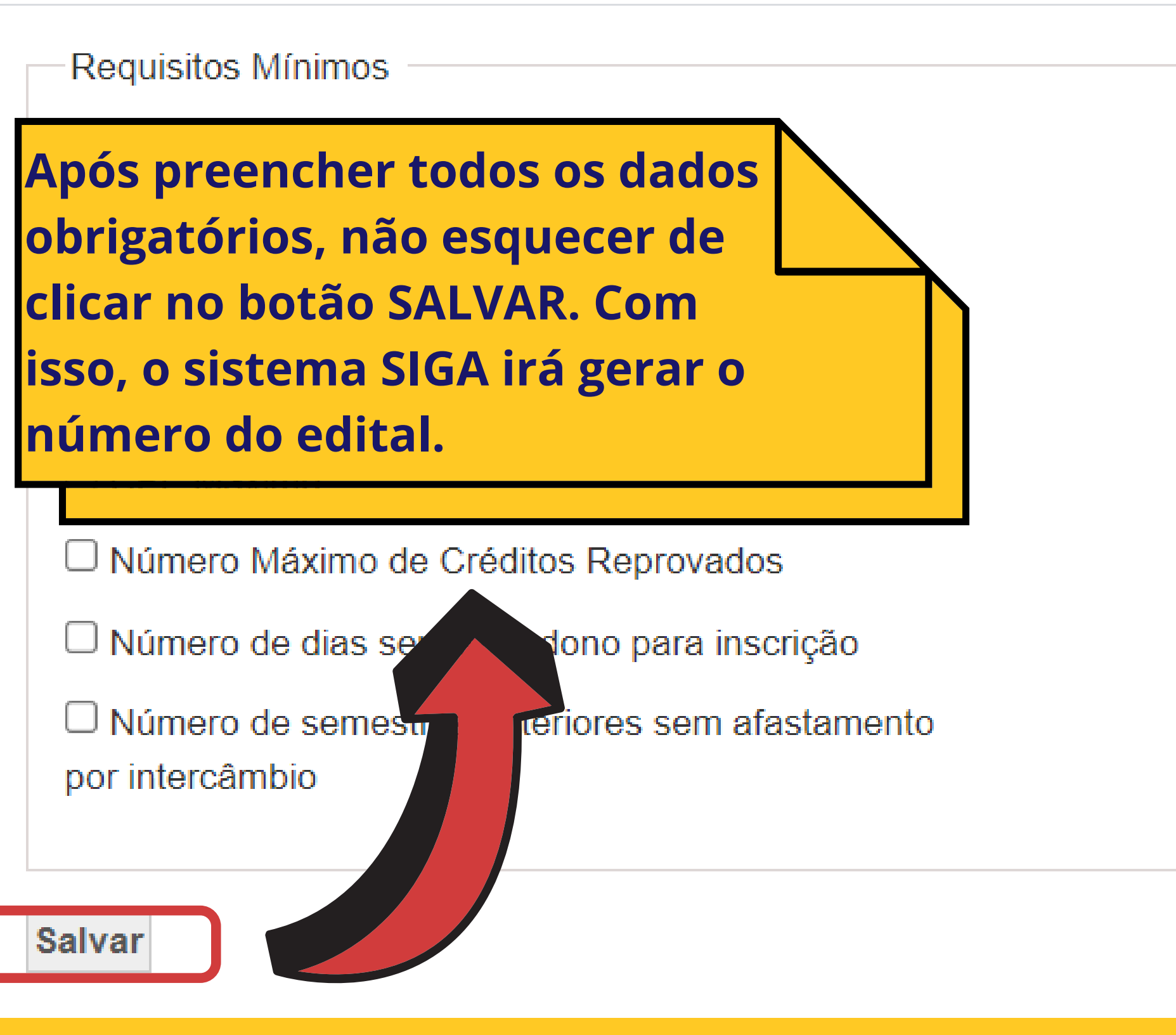

Dossiê do Edital

Atenção: o arquivo a ser enviado deve ser no formato PDF e com tamanho máximo de 1MB. **Enviar Arquivo do Edital** 

**Salvar** 

**Após o cadastro do edital é necessário fazer o upload do Dossiê do Edital, que é o edital propriamente dito, em formato pdf. NÃO ESQUECER de colocar no arquivo o NÚMERO DO EDITAL GERADO PELO SISTEMA SIGA, antes de fazer o upload do pdf.**

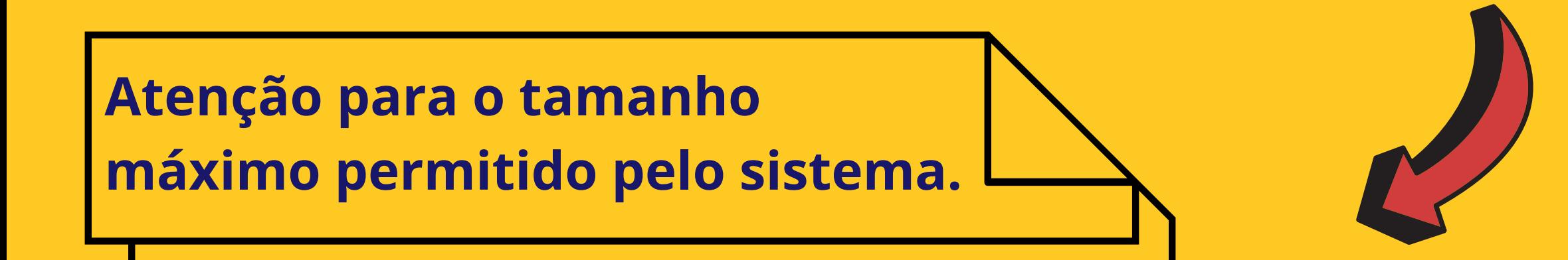

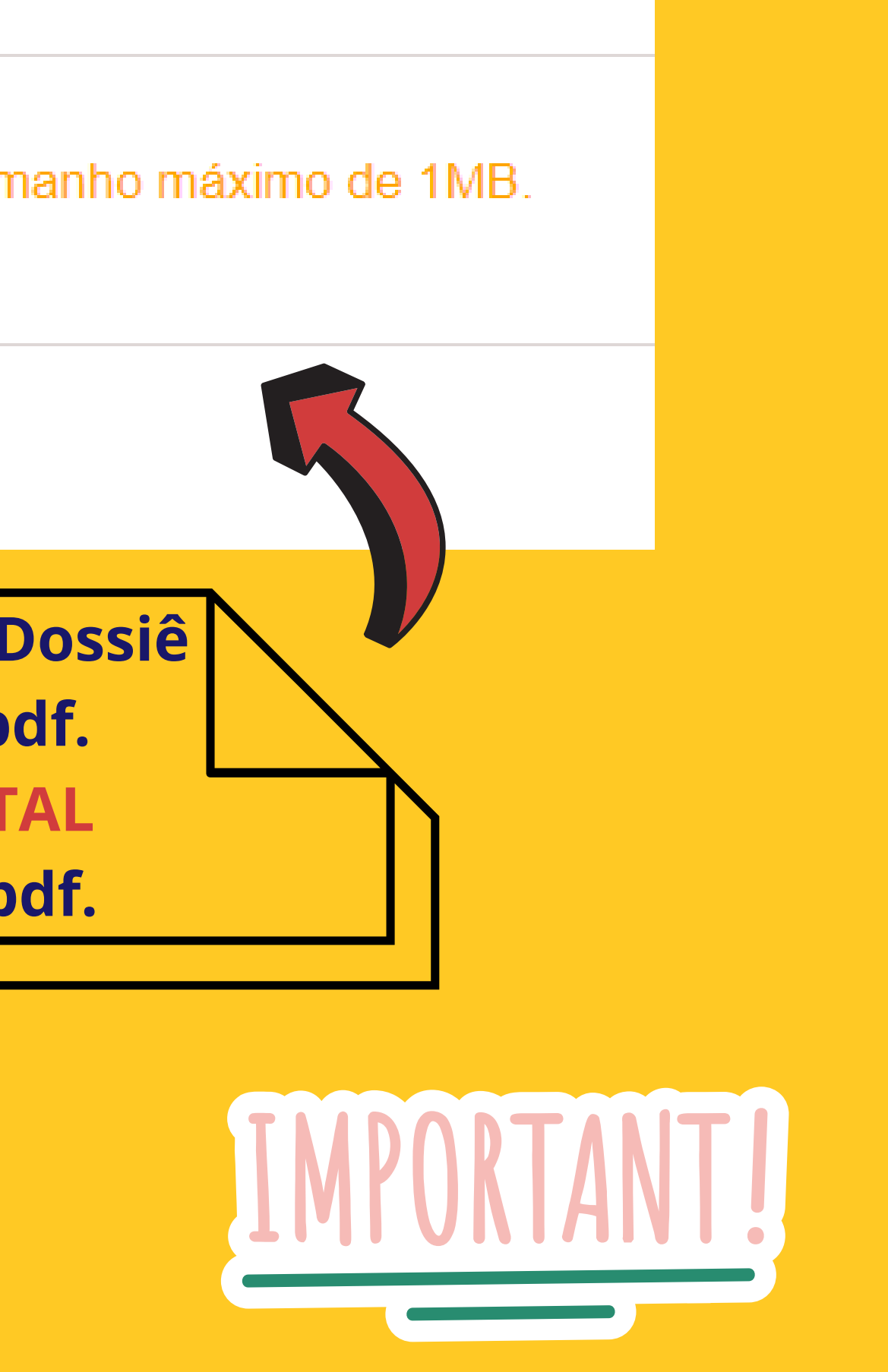

## **Como acompanhar editais no novo sistema**

**Vida Acadêmica / Histórico Escolar > Intercâmbio > Acompanhar / Atuar em Editais em Andamento**

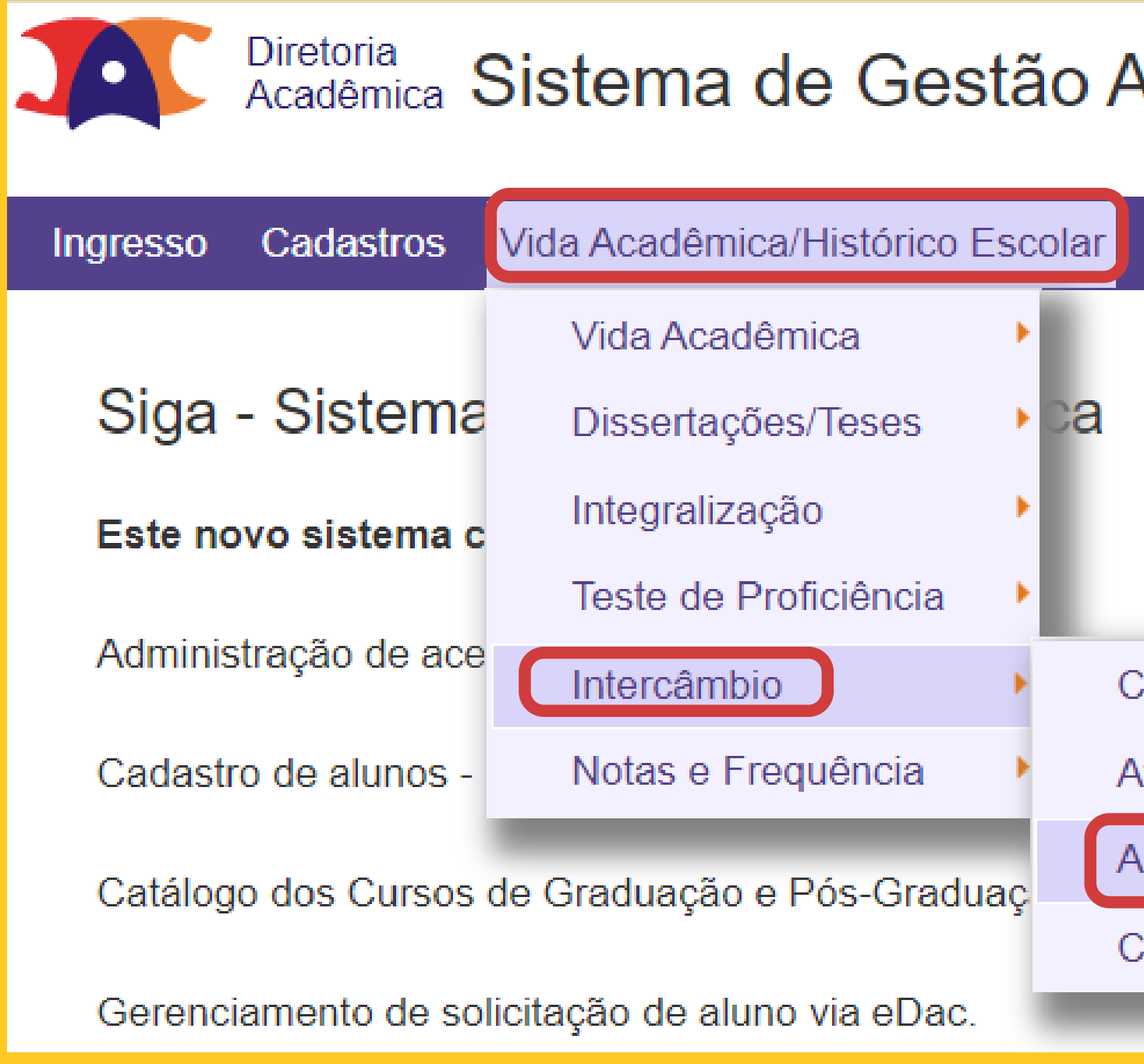

### ∖cadêmica

**Consultas/Documentos Matrícula PFD** Admi

**∶riar/Manter Edital** 

tuação da Coordenadoria

companhar/Atuar em Editais em Andamento

consulta de Editais do Legado

## **Como acompanhar editais no novo sistema Todos os editais não finalizados aparecem na mesma página**

Acompanhar/Atuar em Editais em Andamento

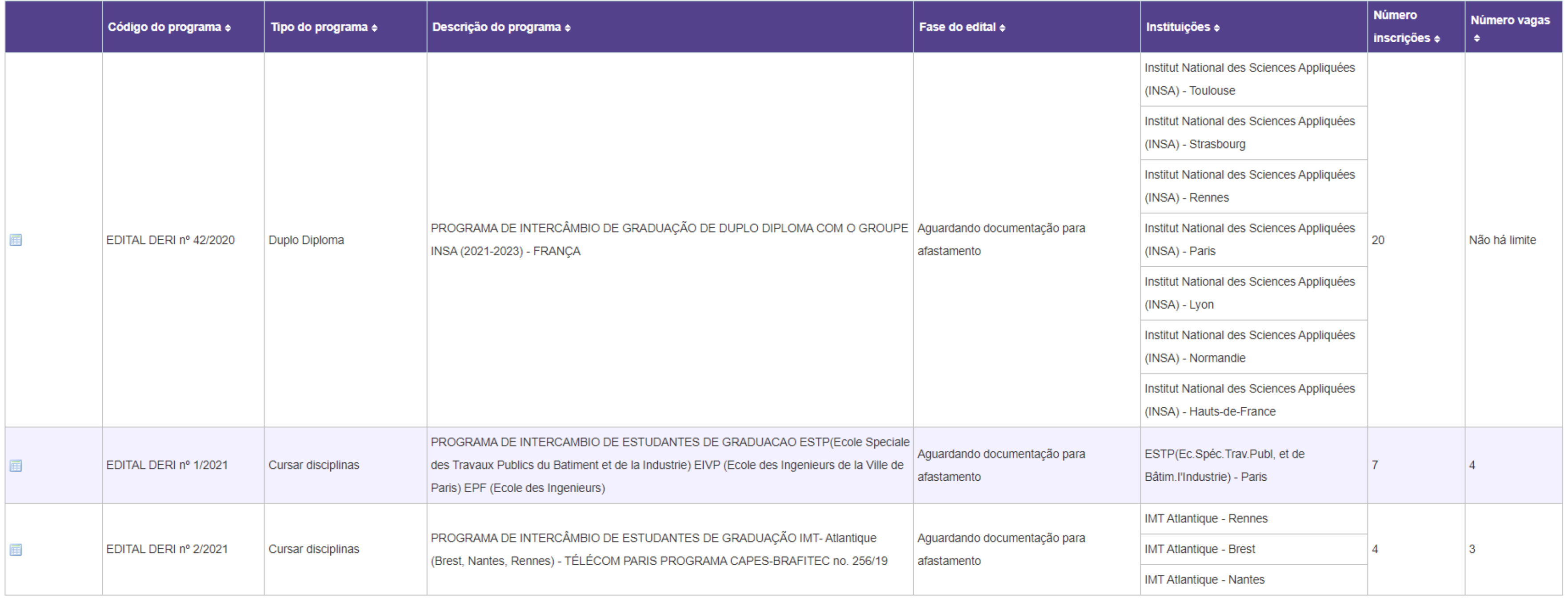

## **Como acompanhar editais no novo sistema Todos os editais não finalizados aparecem na mesma página**

### Acompanhar/Atuar em Editais em Andamento

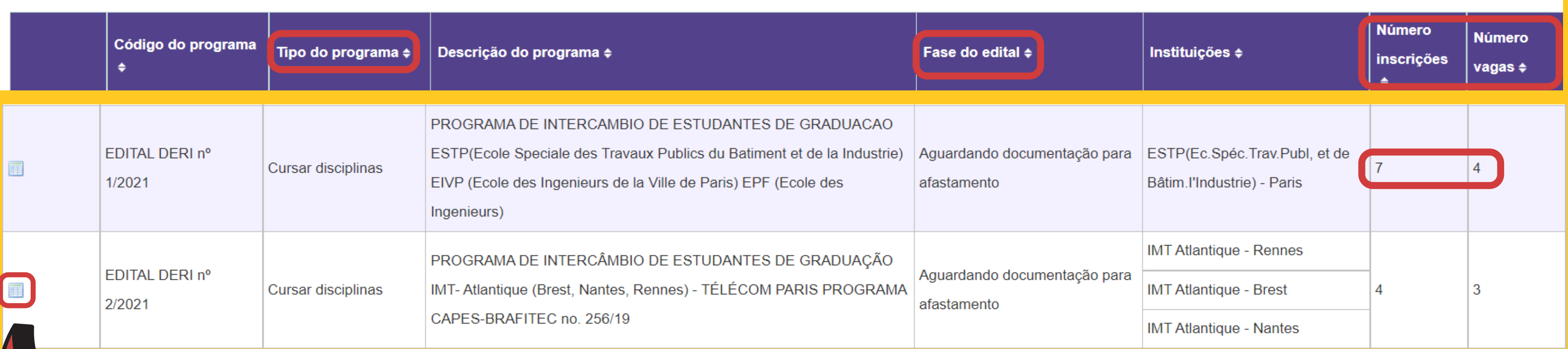

**Para acessar as inscrições, basta clicar no botão em destaque.**

### Acompanhar/Atuar em Editais em Andamento

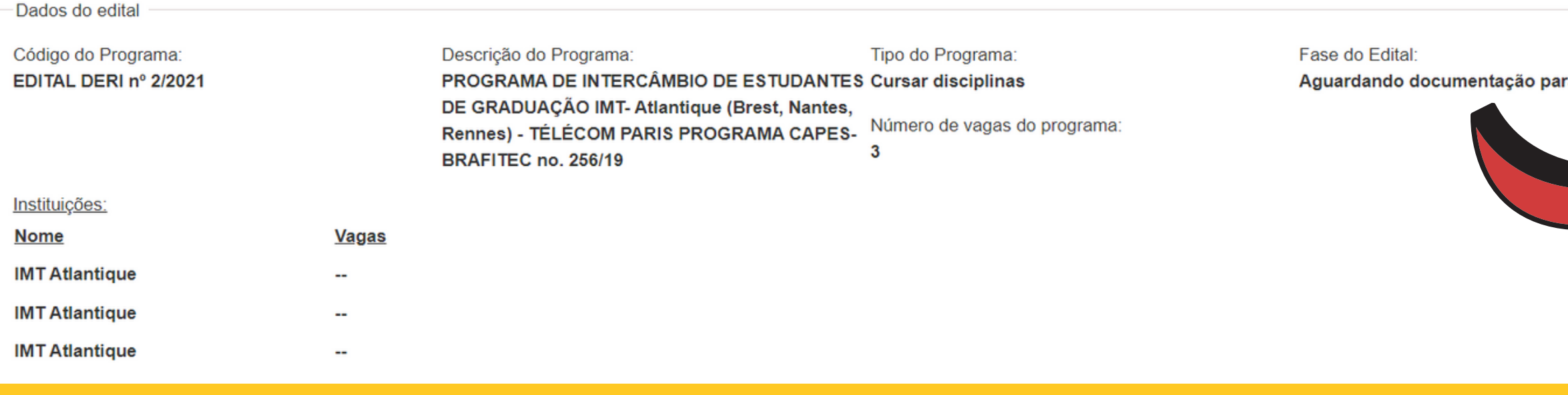

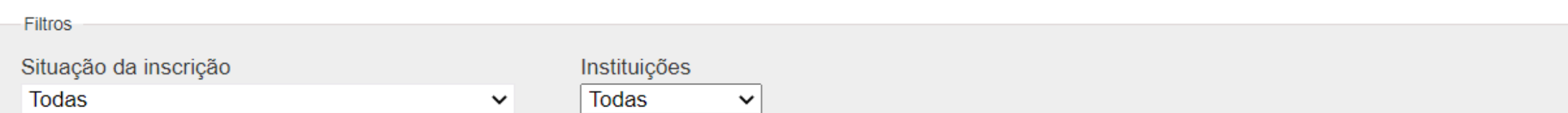

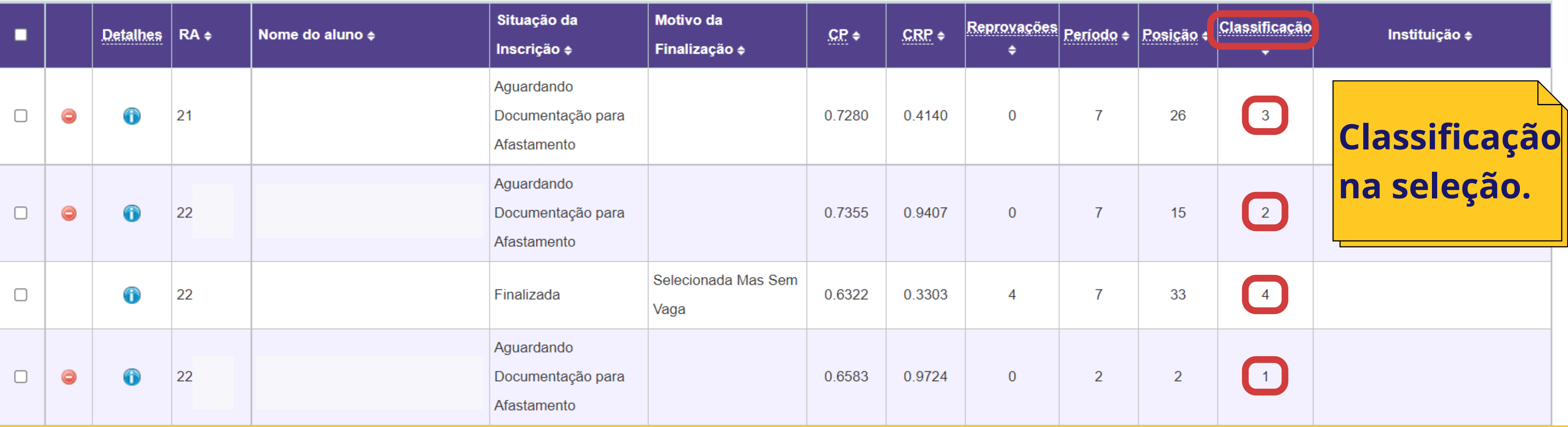

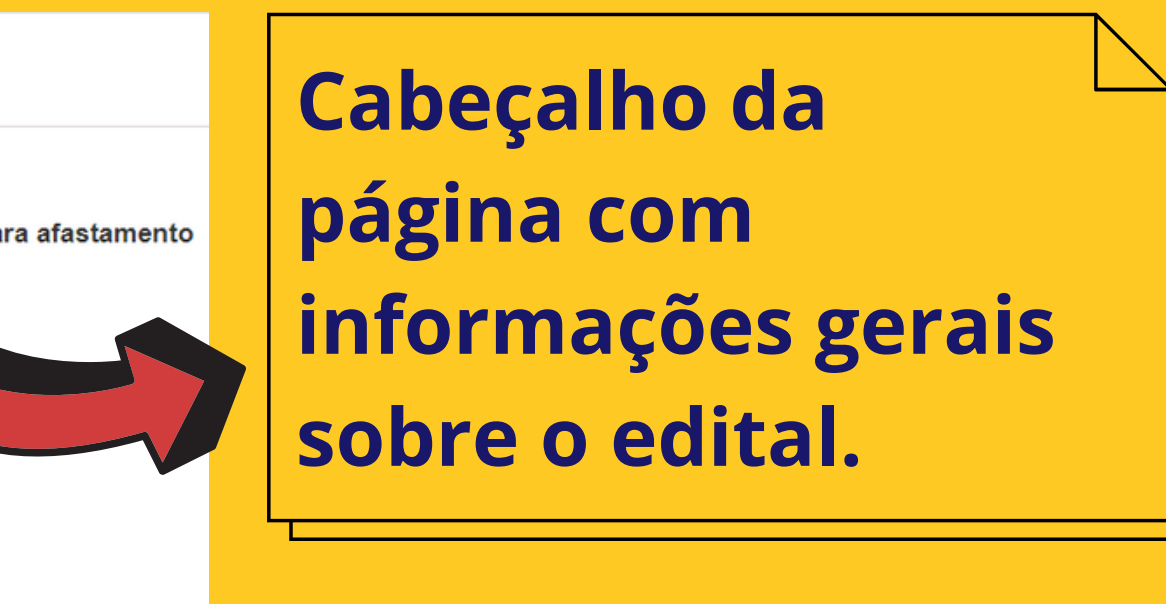

# **Informações importantes do novo sistema**

- **Responsável pelo edital de Intercâmbio Outgoing.**
- **Coordenadores de graduação.**
- **Coordenadores de pós-graduação.**
- **Secretaria de graduação.**
- **Secretaria de pós-graduação.**

- **Todos que forem da mesma coordenadoria / unidade de quem criou o edital e que tiverem algum dos perfis acima podem excluir.**
- **Quando não houver nenhuma inscrição, o edital pode ser excluído.**
- **Caso haja necessidade de encerrar um Edital e houver inscritos, então o responsável, através da funcionalidade "Atuar / Acompanhar Editais em andamento", deve cancelar todas as inscrições e justificar. O Edital será finalizado, porém não será excluído.**

### **Quem poderá criar, alterar e excluir um Edital? Os seguintes perfis:**

### **Quem e quando pode-se excluir um edital?**

**Informações retiradas do arquivo "Aplicações" , elaborado pela TI da DAC**

## **Informações importantes do novo sistema**

- **Quando não houver nenhuma inscrição para o Edital, qualquer dado pode ser alterado.**
- **Quando já houver inscrições, o que pode ser alterado?**
- **Incluir / excluir matrículas para serem selecionadores de inscrições, exceto de quem criou o edital. Pode ser qualquer matrícula da Unicamp ou Funcamp;**
- **Pode aumentar o número de vagas;**
- **Pode excluir uma universidade, desde que não tenha alunos inscritos para tal universidade;**
- 
- **Pode excluir um curso, desde que não tenha alunos inscritos do curso; Prorrogar prazo de inscrições, desde que não tenha sido feita a pré seleção ou seleção; Prorrogar prazo de autorização pela coordenadoria, desde que não tenha sido feita a pré**
- **seleção ou seleção;**
- **Prorrogar prazo de pré seleção e seleção, se as inscrições ainda não tiverem sido pré selecionadas ou selecionadas;**
- **Pode alterar e-mail preferencial para contato.**

### **Quando pode alterar um Edital?**

**Informações retiradas do arquivo "Aplicações" , elaborado pela TI da DAC**

## **Informações importantes do novo sistema**

- **O tipo de programa (se Dudplo Diploma, cursar disciplinas, curta duração);**
- **Se permite ou não recurso da avaliação do coordenador;**
- **Se permite ou não pré seleção;**
- **Se permite ou não recurso da avaliação do afastamento;**
- **Documentos exigidos;**
- **Requisitos mínimos;**
- **Período de início do programa;**
- **Número de períodos (duração);**
- **Prazo para upload de documentação, avaliação da documentação, recurso da avaliação de documentação e avaliação do recurso da avaliação da documentação são fixos para os tipos de editais "Cursar Disciplinas" e "Duplo diploma" , portanto não podem ser alterados;**
- **Unidade / Coordenadoria Responsável;**
- **Nível de participação.**

### **O que NÃO pode alterar em um Edital (após o cadastro)?**

**Informações retiradas do arquivo "Aplicações" , elaborado pela TI da DAC**

## **Diretoria Executiva**<br>Executiva Executiva Executiva Executiva Executiva Executiva Executiva Executiva Executiva Executiva Executiva<br>Executiva Executiva Executiva Executiva Executiva Executiva Executiva Executiva Executiva **Quer mais informações? Entre em contato!**

Material preparado por anapfont@unicamp.br

### **de Relações DERI - International Office - Unicamp** Lastro, red Craade Orliversitatio, Co R. Josué de Castro, 120 - Cidade Universitária, Campinas- SP + 55 19 3521-4702

## **www.internationaloffice.unicamp.br**

## Material preparado por **Ana Paula Fontana**

Apoio **Mariana Pereira - DERI Cristiano Dalmaschio Ferreira - DAC**

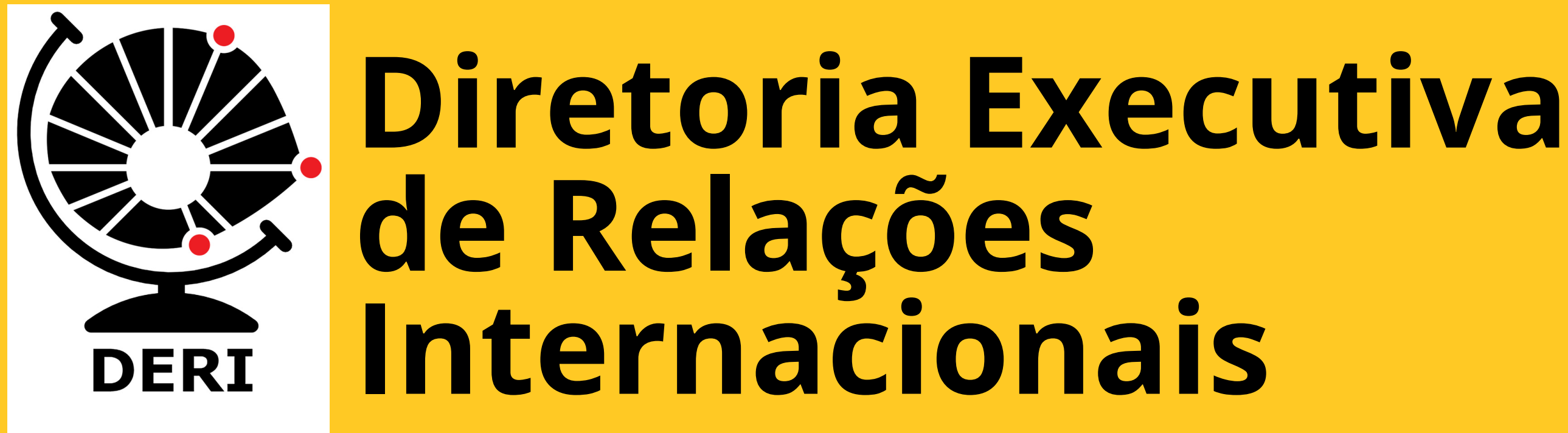